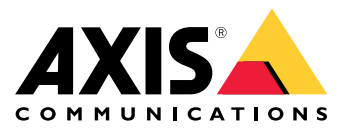

**AXIS Optimizer for Milestone XProtect® AXIS Optimizer for Siemens Siveillance™**

User manual

## Table of Contents

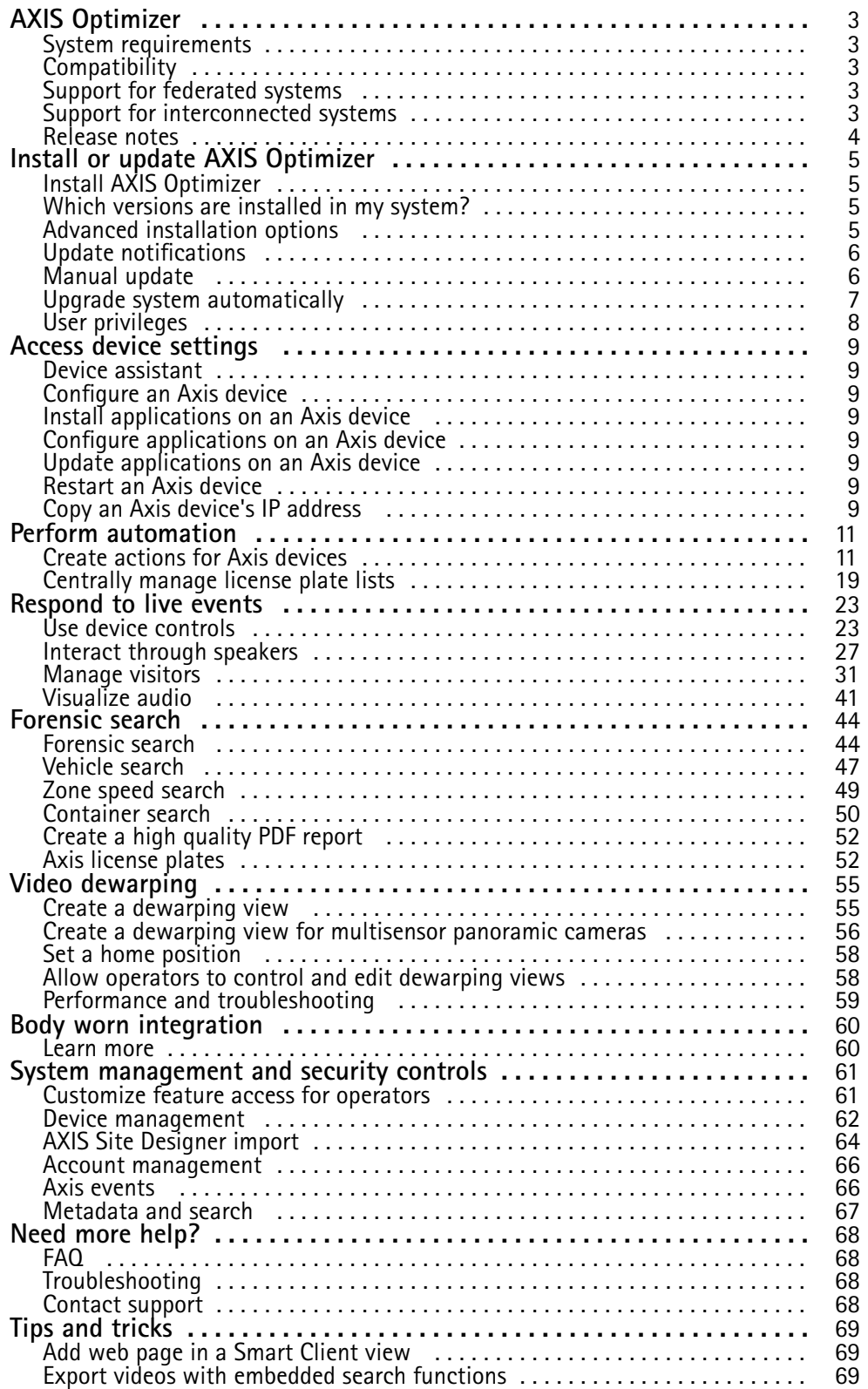

## <span id="page-2-0"></span>AXIS Optimizer

## AXIS Optimizer

AXIS Optimizer unlocks Axis features directly in Milestone XProtect or Siemens Siveillance Video. The application optimizes the performance of Axis devices in these video management systems which allows you to save both time and effort when configuring <sup>a</sup> system or during daily operation. The application is free of charge.

### **System requirements**

AXIS Optimizer is fully supported on the following platforms:

- Milestone XProtect Express+
- Milestone XProtect Professional+
- Milestone XProtect Expert
- Milestone XProtect Corporate
- Milestone XProtect Essential+
- Siemens Siveillance Video Pro
- •Siemens Siveillance Video Advanced
- Siemens Siveillance Video Core Plus
- •Siemens Siveillance Video Core

We recommend to use the latest versions of Management Client and Smart Client. The latest version of AXIS Optimizer is always tested and compatible with the latest version of the VMS platform version. For more information, read the *[Release](#page-3-0) notes on page [4](#page-3-0)* .

#### Note

When we refer to *Smart Client* in the help, we mean both Milestone XProtect Smart Client and Video Client in <sup>a</sup> Siemens system.

### **Compatibility**

In the Compatibility information page you can verify which AXIS Optimizer features are supported by your VMS version.

**In Management Client**

- 1. Go to **Site Navigation <sup>&</sup>gt; Basics <sup>&</sup>gt; AXIS Optimizer**.
- 2. Click **Show compatibility info**.

**In Smart Client**

- 1. Go to **Settings <sup>&</sup>gt; Axis general options**.
- 2. Click **Show compatibility info**.

### **Support for federated systems**

AXIS Optimizer is fully supported in federated systems.

### **Support for interconnected systems**

AXIS Optimizer is fully supported with interconnected systems.

## <span id="page-3-0"></span>AXIS Optimizer

### Note

Requirements

• XProtect 2022 R3 or later.

### **Release notes**

To see the latest release notes, go to *[axis.com/ftp/pub\\_soft/cam\\_srv/optimizer\\_milestone/latest/relnote.txt](https://www.axis.com/ftp/pub_soft/cam_srv/optimizer_milestone/latest/relnote.txt)*.

### <span id="page-4-0"></span>Install or update AXIS Optimizer

## Install or update AXIS Optimizer

### **Install AXIS Optimizer**

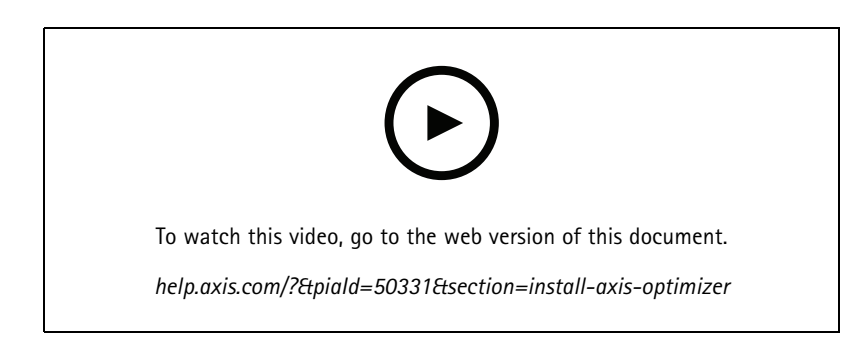

### Note

To update AXIS Optimizer, you must have administrator rights.

- 1. Make sure you have the correct client version of Milestone XProtect.
- 2. Log in to your MyAxis account.
- 3. From *[axis.com/products/axis-optimizer-for-milestone-xprotect](https://www.axis.com/products/axis-optimizer-for-milestone-xprotect)*, download AXIS Optimizer to each device that runs Management Client or Smart Client.
- 4. Run the downloaded file and follow the instructions in the step-by-step guide.

### **Which versions are installed in my system?**

In **System overview** you can see which versions of AXIS Optimizer and AXIS Optimizer Body Worn Extension that are installed on different server and clients in your system.

#### Note

To view your system's clients or servers in **System overview**, they must have AXIS Optimizer version 3.7.17.0, AXIS Optimizer Body Worn Extension version 1.1.11.0 or later versions.

To view active servers and clients:

1. In Management Client, go to **Site Navigation <sup>&</sup>gt; AXIS Optimizer <sup>&</sup>gt; System overview**.

To upgrade <sup>a</sup> certain server or client:

1. Go to that specific server or client and upgrade it locally.

### **Advanced installation options**

To install AXIS Optimizer on several devices at the same time, without user interaction:

- 1. Right-click the **Start** menu.
- 2. Click **Run**.
- 3. Browse to the downloaded installation file and click **Open**.

## <span id="page-5-0"></span>Install or update AXIS Optimizer

4. Add one or more parameters at the end of the path.

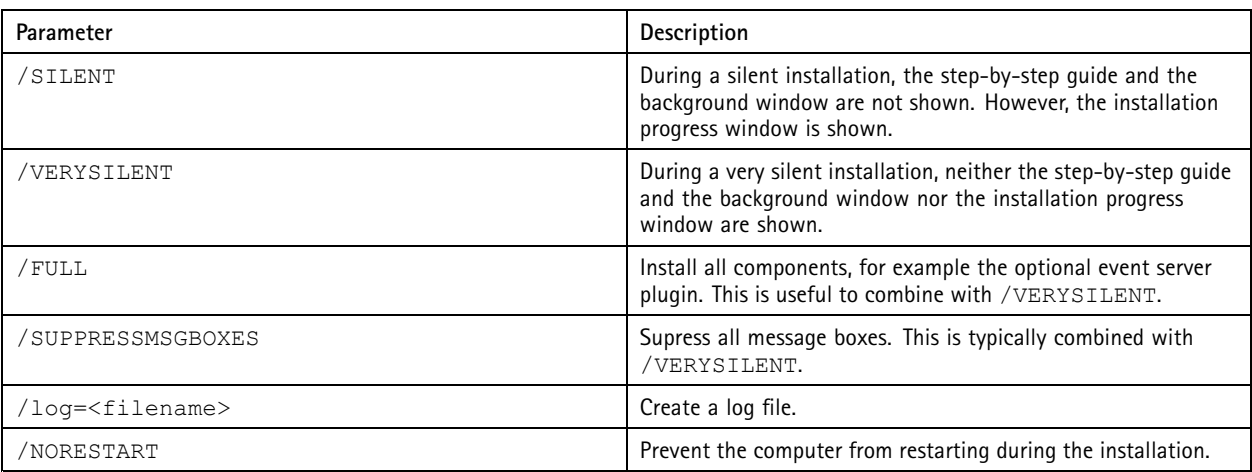

### 5. Press **Enter**.

**Example:**

Verysilent installation, logged to output.txt, with no restart of the computer

.\AxisOptimizerXProtectSetup.exe /VERYSILENT /log=output.txt /NORESTART

## **Update notifications**

AXIS Optimizer regularly checks for new versions of itself and notifies you when there are new updates. If you have <sup>a</sup> network connection, you'll receive update notifications in Smart Client.

### Note

To update AXIS Optimizer, you must have administrator rights.

To change which type of notifications you receive:

- 1. In Smart Client, go to **Settings <sup>&</sup>gt; Axis general options <sup>&</sup>gt; Notification preference**.
- 2. Select **All**, **Major** or **None**.

To configure update notifications for all clients in your Milestone system, go to Management Client.

- Go to **Site Navigation <sup>&</sup>gt; AXIS Optimizer <sup>&</sup>gt; System overview**.
- Click **System upgrade settings**.
- Turn on or off **Show upgrade notifications on all clients**.

### **Manual update**

You can manually update AXIS Optimizer from both Management Client and Smart Client.

Note

To update AXIS Optimizer, you must have administrator rights.

### **In Management Client**

1. Go to **Site Navigation <sup>&</sup>gt; Basics <sup>&</sup>gt; AXIS Optimizer**.

### <span id="page-6-0"></span>Install or update AXIS Optimizer

2. Click **Update**.

### **In Smart Client**

- 1. Go to **Settings <sup>&</sup>gt; Axis general options**.
- 2. Click **Update**.

### **Upgrade system automatically**

From the VMS management server, you can publish <sup>a</sup> local AXIS Optimizer version to your system. When you do this, AXIS Optimizer will be upgraded automatically on all client machines. Automatic upgrade never interrupts operator work. Silent installations are performed during machine or VMS client restarts. Automatic upgrade is supported also when the client is not connected to the internet.

#### Note

Automatic upgrade is supported for clients that run AXIS Optimizer 4.4 or later.

### **Turn on automatic upgrade**

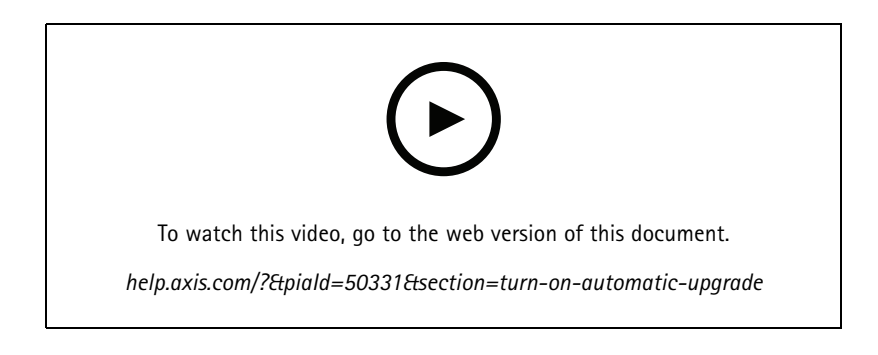

### Note

Requirements

- A system where Management Client runs on the same machine as the VMS management server.
- PC administrator rights on the VMS management server.

To turn on automatic upgrade, you must publish <sup>a</sup> specific AXIS Optimizer version to your system:

- 1. On the VMS management server, install the AXIS Optimizer version you want to publish to the whole system.
- 2. On the VMS management server machine, open Management Client.
- 3. Go to **Site Navigation <sup>&</sup>gt; AXIS Optimizer <sup>&</sup>gt; System overview**.
- 4. Click **System upgrade settings**.
- 5. Make sure the **Local version** is correct and click **Publish**.

If <sup>a</sup> published AXIS Optimizer version already exists, it's replaced by the new version.

### Note

Client machines with an earlier AXIS Optimizer version than 4.4 must be manually upgraded.

## <span id="page-7-0"></span>Install or update AXIS Optimizer

### **Turn off automatic upgrade**

To turn off automatic upgrade, you must reset the published version:

- 1. On the VMS management server machine, open Management Client.
- 2. Go to **Site Navigation <sup>&</sup>gt; AXIS Optimizer <sup>&</sup>gt; System overview** .
- 3. Click **System upgrade settings <sup>&</sup>gt; Reset published version**.

### **Learn more**

- • Smart Clients without AXIS Optimizer can access the published installer file from the management server web page (*[http://\[serveradress\]/installation/](http://[serveradress]/installation/)*) even if they're not connected to the internet.
- AXIS Optimizer installation package is available and configurable in Milestone's Download manager.
- On federated or interconnected systems, you must publish AXIS Optimizer on each management server.
- • After you published <sup>a</sup> new version of AXIS Optimizer you can monitor which clients has updated to the published version. Machines on the **System overview** page will show <sup>a</sup> green check symbol when they are running the published version.
- Automatic upgrade is turned off on machines that run <sup>a</sup> VMS Management server.

### **User privileges**

AXIS Optimizer includes <sup>a</sup> specific *Axis Optimizer user role*. The purpose is to make it simple for you to give users the required Smart Client privileges to use AXIS Optimizer's features and capabilities.

If you run XProtect 2018 R3 or earlier, this role is only available in XProtect Corporate.

If you run XProtect 2019 R1 or later, this role is available for the these XProtect editions:

- Corporate
- Expert
- Professional+
- Essential+
- Express+

If you prefer to configure privileges manually, use this configuration to let <sup>a</sup> Smart Client operator use all capabilities included in AXIS Optimizer:

- Hardware: Driver Commands
- •Cameras: AUX commands

#### Note

For more advanced user roles handling, see *Customize feature access for [operators](#page-60-0) on page [61](#page-60-0)*.

### <span id="page-8-0"></span>Access device settings

### Access device settings

### **Device assistant**

Use Device assistant to give easy access to all Axis device settings directly in the VMS Management Client. You can easily find and reach your Axis device webpage inside Milestone XProtect to change different device settings. You can also configure applications installed on your devices.

### Important

To use Device assistant, the Axis device must be connected to the same network as Management Client.

### **Configure an Axis device**

- 1. In Management Client, go to **Site Navigation <sup>&</sup>gt; AXIS Optimizer <sup>&</sup>gt; Device assistant**.
- 2. Select <sup>a</sup> device and go to **Device settings**. The device's webpage opens.
- 3. Configure the settings you want.

### **Install applications on an Axis device**

- 1. In Management Client, go to **Site Navigation <sup>&</sup>gt; AXIS Optimizer <sup>&</sup>gt; Device assistant**.
- 2. Select <sup>a</sup> device and go to **Device settings**. The device's webpage opens.
- 3. Go to **Apps**. Where you find the **Apps** functionality depends on the device's firmware version. For more information, see your device's help.
- 4. Install the applications you want.

### **Configure applications on an Axis device**

- 1. In Management Client, go to **Site Navigation <sup>&</sup>gt; AXIS Optimizer <sup>&</sup>gt; Device assistant**.
- 2. Select <sup>a</sup> device and go to **Applications**. If any applications are installed on the device, you'll see them here.
- 3. Go to the relevant application, for example AXIS Object Analytics.
- 4. Configure the application to suit your needs.

### **Update applications on an Axis device**

- 1. In Management Client, go to **Site Navigation <sup>&</sup>gt; AXIS Optimizer <sup>&</sup>gt; Device assistant**.
- 2. Right-click <sup>a</sup> device and select **Show updates**. If any applications can be updated, you'll see <sup>a</sup> list of available updates.
- 3. Download the update file.
- 4. Click **How to update** and follow the instructions.

### **Restart an Axis device**

- 1. In Management Client, go to **Site Navigation <sup>&</sup>gt; AXIS Optimizer <sup>&</sup>gt; Device assistant**.
- 2. Right-click <sup>a</sup> device and select **Restart device**.

## Access device settings

# **Copy an Axis device's IP address**

- 1. In Management Client, go to **Site Navigation <sup>&</sup>gt; AXIS Optimizer <sup>&</sup>gt; Device assistant**.
- 2. Right-click <sup>a</sup> device and select **Copy device address**.

## <span id="page-10-0"></span>Perform automation

## Perform automation

## **Create actions for Axis devices**

### **Event server plugin**

The AXIS Optimizer event server plugin allows you to create custom actions for Axis devices. When you use the XProtect rule engine and the Event server plugin, you can for example:

- Perform <sup>a</sup> custom action when the operator clicks <sup>a</sup> button in Smart Client. For <sup>a</sup> setup example, see *Dry multiple cameras with one click on page 11*.
- • Perform actions without human interaction (automation). For <sup>a</sup> setup example, see *Turn off privacy masks on [multiple](#page-13-0) cameras [automatically](#page-13-0) on page [14](#page-13-0)*.

The Event server plugin consists of two parts:

- A separate plugin that runs on the event server. This populates the rule engine with new *actions*.
- A page called **Axis actions** in the Management server where you can create new *action presets*.

The custom actions for Axis devices are: Run operator control, Turn on/off radar, Start intercom call, and Dry camera (SpeedDry/wiper).

The Event server plugin is included in AXIS Optimizer. On <sup>a</sup> multi-PC system, you must install AXIS Optimizer on both the Management Client machine and the Event server machine.

### **Install the Event server plugin**

The Event server plugin is an optional component that is included in the AXIS Optimizer installer. You can only install it on <sup>a</sup> video management system (VMS) event server. If the requirements are fulfilled, you'll be prompted with an option to install the Event server plugin when you run the AXIS Optimizer installer. The Event server plugin works with Milestone XProtect 2018 R1 or later.

#### Note

#### Requirements

For full functionality of the Event server plugin, Milestone XProtect 2019 R2 or later.

#### Note

The VMS event server will require <sup>a</sup> short restart during installation and sometimes during upgrade of AXIS Optimizer. You will be notified when this is the case.

### **Dry multiple cameras with one click**

With the Event server plugin you can set up custom rules to make life easier for the operators. In this example we will show how to dry all cameras in <sup>a</sup> specific area by clicking an overlay-button.

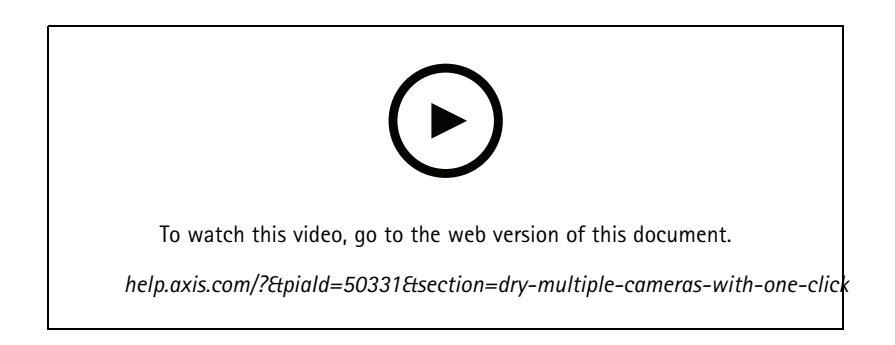

## Perform automation

### Note

Requirements

- AXIS Optimizer version 4.0 or later on event server and Management Client
- One or several cameras that supports either SpeedDry or Wiper, for example AXIS Q86, Q87, or Q61 series.
- 1. Add a user-defined event:
	- 1.1 Go to **Site Navigation <sup>&</sup>gt; Rules and Events** and right-click **User-defined Event**.
	- 1.2 Select **Add User-defined Event** and enter <sup>a</sup> name, in this example "Dry all cameras".
- 2. Create <sup>a</sup> new rule:
	- 2.1 Go to **Site Navigation <sup>&</sup>gt; Rules and Events** and right-click **Rules**.
	- 2.2 Select **Add Rule** and enter <sup>a</sup> name, in this example "Dry all cameras Rule".
	- 2.3 Select **Perform an action on <event>**.
	- 2.4 In the **Edit the rule description** field, click **event**.
	- 2.5 Go to **Events <sup>&</sup>gt; External Events <sup>&</sup>gt; User-defined Events** and select **Dry all cameras**.
	- 2.6 Click **Next** until you get to **Step: 3 Actions**.
	- 2.7 Select the action **Axis: Dry <camera>**.
	- 2.8 In the **Edit the rule description** field, click **Axis: Dry camera**.
	- 2.9 In the **Select Triggering Devices** window, choose **Select devices** and click **OK**.
	- 2.10 Select which devices you want to trigger the action and click **OK**, then **Finish**.
- 3. In Smart Client, add the user-defined event as an overlay-button on <sup>a</sup> map or video view.
- 4. Click the overlay-button and make sure the rule works as you want.

### **Turn on autofocus for multiple cameras with one click**

With the Event server plugin you can set up custom rules to make life easier for the operators. In this example we will show how to turn on autofocus for all cameras with just one click.

#### Note

Requirements

- AXIS Optimizer version 4.1 or later on event server and Management Client
- One or several cameras that support autofocus
- 1. Add a user-defined event:
	- 1.1 Go to **Site Navigation <sup>&</sup>gt; Rules and Events** and right-click **User-defined Event**.
	- 1.2 Select **Add User-defined Event** and enter <sup>a</sup> name, in this example "Autofocus".
- 2. Create <sup>a</sup> new rule:
	- 2.1 Go to **Site Navigation <sup>&</sup>gt; Rules and Events** and right-click **Rules**.
	- 2.2 Select **Add Rule** and enter <sup>a</sup> name, in this example "Perform autofocus".
	- 2.3 Select **Perform an action on <event>**.

## Perform automation

- 2.4 In the **Edit the rule description** field, click **event**.
- 2.5 Go to **Events <sup>&</sup>gt; External Events <sup>&</sup>gt; User-defined Events** and select **Autofocus**. Click **OK**.
- 2.6 Click **Next** until you get to **Step: 3 Actions**.
- 2.7 Select the action **Axis: Run autofocus on <camera>**.
- 2.8 In the **Edit the rule description** field, click **Axis: Run autofocus on camera**.
- 2.9 In the **Select Triggering Devices** window, choose **Select devices** and click **OK**.
- 2.10 Select which devices you want to trigger the action on and click **OK**, then **Finish**.
- 3. In Smart Client, add the user-defined event "Autofocus" as an overlay-button on <sup>a</sup> map or video view.
- 4. Click the overlay-button and make sure the rule works as you want.

#### **Trigger multiple strobe sirens with one click**

With the Event server plugin you can set up custom rules to make life easier for the operators. In this example we show how to activate multiple strobe sirens with one click in Smart Client.

#### Note

Requirements

- AXIS Optimizer version 4.4 or later on event server and Management Client
- One or several Axis strobe sirens
- Axis strobe siren's output <sup>1</sup> enabled in Management Client
- 1. Create <sup>a</sup> user-defined event:
	- 1.1 Go to **Site Navigation <sup>&</sup>gt; Rules and Events** and right-click **User-defined Event**.
	- 1.2 Select **Add User-defined Event** and enter <sup>a</sup> name, for example "Trigger all strobe sirens".
- 2. In Device assistant, create strobe siren profiles:
	- 2.1 Go to **Site Navigation <sup>&</sup>gt; AXIS Optimizer <sup>&</sup>gt; Device assistant**.
	- 2.2 Select <sup>a</sup> strobe siren. The strobe siren's webpage opens.
	- 2.3 Go to **Profiles** and click **Add profile**.
	- 2.4 Configure what you want the strobe siren to do when the operator triggers the strobe sirens in Smart Client.
	- 2.5 Create the same profiles on the other strobe sirens. You must use the same profile name on all devices.
- 3. In Axis actions, create an action preset:
	- 3.1 Go to **Site Navigation <sup>&</sup>gt; Rules and Events <sup>&</sup>gt; Axis actions**.
	- 3.2 Click **Add new preset**.
	- 3.3 Go to **Select strobe siren** and click **Strobe siren**.
	- 3.4 Select strobe sirens you want to use and click **OK**.

You'll see <sup>a</sup> list of the strobe sirens' profiles.

- 3.5 Select the strobe siren profile you created in the previous step. The action preset is saved automatically.
- 3.6 Press F5 to refresh the server configuration. Now you can to start to use the new action preset you created.

### <span id="page-13-0"></span>Perform automation

- 4. Create <sup>a</sup> rule:
	- 4.1 Go to **Site Navigation <sup>&</sup>gt; Rules and Events** and right-click **Rules**.
	- 4.2 Select **Add Rule** and enter <sup>a</sup> name, for example "Trigger all strobe sirens rule".
	- 4.3 Select **Perform an action on <event>**.
	- 4.4 In the **Edit the rule description** field, click **event**.
	- 4.5 Go to **Events <sup>&</sup>gt; External Events <sup>&</sup>gt; User-defined Events** and select **Trigger all strobe sirens**.
	- 4.6 Click **Next** until you get to **Step 3: Actions**.
	- 4.7 Select the action **Axis: Run <sup>a</sup> profile on <sup>a</sup> strobe siren <preset>**.
	- 4.8 In the **Edit the rule description** field, click **preset**.
	- 4.9 Select which preset you want to use.
	- 4.10 Click **Next**, then **Finish**.
- 5. In Smart Client, add the user-defined event as an overlay-button on <sup>a</sup> map or video view.
- 6. Click the overlay-button and make sure the rule works as you want.

### **Turn off privacy masks on multiple cameras automatically**

With the Event server plugin you can automate certain actions. In this example we will show how to automatically turn off privacy masks on multiple cameras when an analytics event occurs. The event in the example is that humans or vehicles enter an area where they shouldn't normally be. Therefore, we want to automatically turn off the privacy masks to get <sup>a</sup> better view of what's happening.

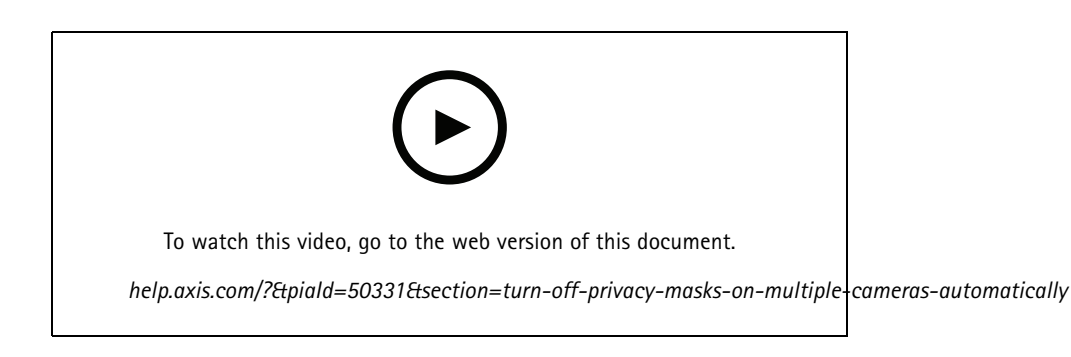

The workflow is:

- 1. *[Configure](#page-14-0) an analytics scenario on page [15](#page-14-0)* in AXIS Object Analytics (or other analytics application of your choice)
- 2. *Add [operator](#page-14-0) controls to relevant cameras on page [15](#page-14-0)*
- 3. *Create action [presets](#page-14-0) on page [15](#page-14-0)*
- 4. *Create <sup>a</sup> rule to turn off privacy masks when the [analytics](#page-14-0) event occurs on page [15](#page-14-0)*
- 5. *Create <sup>a</sup> rule to turn on the [privacy](#page-15-0) masks again on page [16](#page-15-0)*
- 6. *Test the rule on [page](#page-15-0) [16](#page-15-0)* and make sure everything works as you want.

## <span id="page-14-0"></span>Perform automation

### Note

Requirements

- AXIS Optimizer version 4.0 or later on event server and Management Client
- Cameras with firmware version 7.40 or later
- Cameras that can generate events, in this example <sup>a</sup> camera with AXIS Object Analytics

#### **Configure an analytics scenario**

- 1. Go to **Site Navigation <sup>&</sup>gt; AXIS Optimizer <sup>&</sup>gt; Device assistant** and find the device with the analytics you want to use.
- 2. Click **Applications** and create an analytics scenario that will trigger the action.
- 3. Go to **Devices <sup>&</sup>gt; Cameras** and find the camera you created the analytics scenario on.
- 4. In the **Properties** window, click **Events <sup>&</sup>gt; Add**.
- 5. Select <sup>a</sup> driver event, in this example "Object Analytics: Event test Rising" and click **OK**.
- 6. Click **Add** and select the driver event "Object Analytics: Event test Falling". Then click **OK**.
- 7. Click **Save**.

#### **Add operator controls to relevant cameras**

- 1. Go to **AXIS Optimizer <sup>&</sup>gt; Operator controls** and open the Controls library.
- 2. In the **Configuration** window, select the relevant folder and activate both **Turn off privacy mask** and **Turn on privacy mask**.

### **Create action presets**

- 1. Go to **Rules and Events <sup>&</sup>gt; Axis actions** and click **Add new preset**.
- 2. Click **Cameras** and select relevant cameras. In this example: AXIS P1375 and AXIS Q6075-E. Then, select the control **Turn on privacy mask**.
- 3. Click **Add new preset <sup>&</sup>gt; Cameras** and select relevant cameras. In this example: AXIS P1375 and AXIS Q6075-E. Then, select the control **Turn off privacy mask**.

#### **Create <sup>a</sup> rule to turn off privacy masks when the analytics event occurs**

- 1. Go to **Site Navigation <sup>&</sup>gt; Rules and Events** and right-click **Rules**.
- 2. Select **Add Rule** and enter <sup>a</sup> name, in this example "Turn off privacy mask on analytics".
- 3. Select **Perform an action on <event>**.
- 4. In the **Edit the rule description** field, click **event**. Go to **Devices <sup>&</sup>gt; Configurable Events** and select **Object Analytics: Event test Rising**.
- 5. In the **Edit the rule description** field, select <sup>a</sup> device, in this example AXIS P1375.
- 6. Click **Next** until you get to **Step: 3 Actions**.
- 7. Select the action **Axis: Run operator control: <preset>**.
- 8. In the **Edit the rule description** field, click **preset**. Then add the target **Turn off privacy mask on 2 cameras** and click **OK**.
- 9. Click **Finish**.

## <span id="page-15-0"></span>Perform automation

#### **Create <sup>a</sup> rule to turn on the privacy masks again**

- 1. Select **Add Rule** and enter <sup>a</sup> name, in this example "Turn on privacy mask on analytics stop".
- 2. Select **Perform an action on <event>**.
- 3. In the **Edit the rule description** section, click **event**. Go to **Devices <sup>&</sup>gt; Configurable Events** and select **Object Analytics: Event test Failing**.
- 4. In the **Edit the rule description** section, select <sup>a</sup> device, in this example AXIS P1375.
- 5. Click **Next** until you get to **Step: 3 Actions**.
- 6. Select the action **Axis: Run operator control: <preset>**.
- 7. In the **Edit the rule description** section, click **preset**. Then add the target **Turn on privacy mask on 2 cameras** and click **OK**.
- 8. Click **Finish**.

### **Test the rule**

- 1. Go to **AXIS Optimizer <sup>&</sup>gt; Device assistant** and find the device with the analytics you've used to create the automation. In this example AXIS P1375.
- 2. Open the relevant scenario and click **Test alarm**.

### **Activate a strobe siren when a camera detects motion**

With the event server plugin, you can set up custom rules to automate actions. In this example, we show how to activate strobe sirens automatically when <sup>a</sup> camera detects motion.

#### Note

Requirements

- AXIS Optimizer version 4.4 or later on event server and Management Client
- One or several Axis strobe sirens
- For older version than XProtect 2022 R2, Axis actions are not available as stop actions. For older versions you need to create two separate rules for running and stopping the strobe siren.
- 1. Create strobe siren profiles:
	- 1.1 Go to **Site Navigation <sup>&</sup>gt; AXIS Optimizer <sup>&</sup>gt; Device assistant**.
	- 1.2 Go to **Axis output devices** and select <sup>a</sup> strobe siren. The strobe siren's webpage opens.
	- 1.3 Go to **Profiles** and click **Add profile**.
	- 1.4 Make sure to choose the same profile name for all the sirens.
	- 1.5 Configure what you want the strobe siren to do when it detects motion.
- 2. Create action presets for start and stop:
	- 2.1 Go to **Site Navigation <sup>&</sup>gt; Rules and Events <sup>&</sup>gt; Axis actions**.
	- 2.2 To create <sup>a</sup> start preset, go to **Strobe siren** and click **Add new preset**.
	- 2.3 Go to **Select strobe siren** and click **Strobe siren**.
	- 2.4 Select one or more strobe sirens from the list.
	- 2.5 Select the siren profile that you created previously from the list. The action preset is saved automatically.

## Perform automation

- 2.6 To create <sup>a</sup> stop preset, click **Add new preset**.
- 2.7 Go to **Select strobe siren** and click **Strobe siren**.
- 2.8 Select the same strobe sirens from the list that were chosen for the start preset.
- 2.9 Go to **Select action** and select **Stop**.
- 2.10 Select the same siren profile that was created for the start action. The action preset is saved automatically.
- 2.11 Click **click to refresh** or press F5 to refresh the server configuration.
- 3. Create <sup>a</sup> rule:
	- 3.1 Go to **Site Navigation <sup>&</sup>gt; Rules and Events <sup>&</sup>gt; Rules**.
	- 3.2 Right-click **Rules**, select **Add Rule**, and enter <sup>a</sup> name.
	- 3.3 Under **Edit the rule description**, click **event**.
	- 3.4 Go to **Devices <sup>&</sup>gt; Predefined Events** and select **Motion Started**.
	- 3.5 Under **Edit the rule description**, click **devices/recording\_server/management\_server**.
	- 3.6 Select the camera that should trigger the strobe sirens.
	- 3.7 Click **Next** until you get to **Step 3: Actions**.
	- 3.8 Select the action **Axis: Start or stop <sup>a</sup> profile on <sup>a</sup> strobe siren: <preset>**.
	- 3.9 Under **Edit the rule description**, click **preset**.
	- 3.10 Select the start preset that you created previously.
	- 3.11 Click **Next** and select **Perform stop action on <event>**.
	- 3.12 Click **Next** and select **Axis: Start or stop <sup>a</sup> profile on strobe siren: <event>**.
	- 3.13 Under **Edit the rule description**, click **preset**.
	- 3.14 Select the stop preset that you created previously.
	- 3.15 Select **Finish**.
- 4. Test that the strobe sirens run correctly when there is motion detected by the camera.

### **Play audio clips on speakers or in <sup>a</sup> speaker zone when <sup>a</sup> camera detects motion**

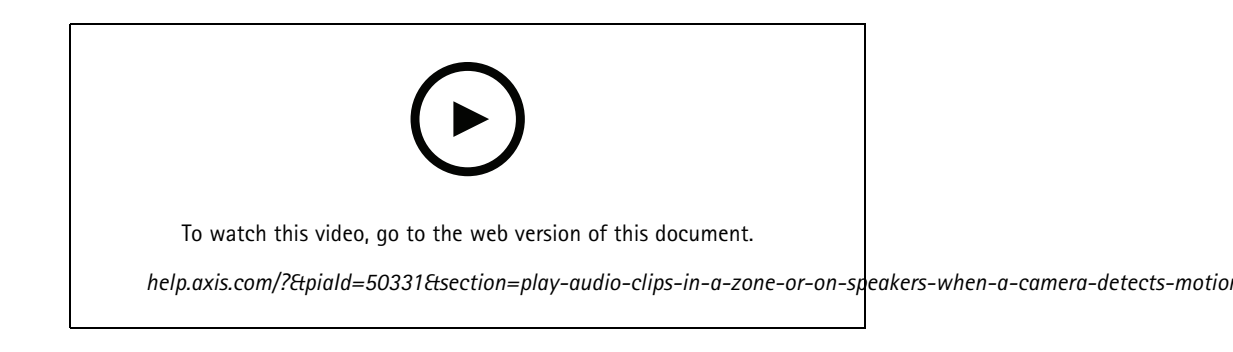

### Perform automation

With the event server plugin, you can set up custom rules to automate actions, so called action presets. In this example, we show how to automatically play an audio clip on an audio speaker or in <sup>a</sup> speaker zone, when <sup>a</sup> camera detects motion.

#### Note

Requirements

- AXIS Optimizer version 4.6 or later on the event server and Management Client
- One or several dedicated Axis speakers or Axis devices with built-in speakers
- • To play an audio clip in <sup>a</sup> speaker zone requires <sup>a</sup> correctly configured AXIS Audio Manager Edge audio system. For more information, see *[Configure](#page-28-0) speakers and zones in AXIS Audio Manager Edge mode on page [29](#page-28-0)*
- 1. To upload an audio clip:
	- 1.1 Place the audio clip that you want to upload to the speakers in the default folder **C:\Users\Public\Documents\AXIS Optimizer for Milestone XProtect - Audio Clips\**.
	- 1.2 In Management Client, go to **Site Navigation <sup>&</sup>gt; AXIS Optimizer <sup>&</sup>gt; Speaker manager** and select <sup>a</sup> speaker, device group, or speaker zone from the list.

#### Note

For more information on how to turn on AXIS Audio Manager Edge mode, see *Access AXIS Audio [Manager](#page-27-0) Edge [mode](#page-27-0) on page [28](#page-27-0)*.

- 1.3 Go to **Audio clips** and click **<sup>+</sup>** in front of the audio clip that you want to upload.
- 1.4 Without AXIS Audio Manager Edge mode, repeat steps 1.2-1.3 for each speaker that you want to play the audio clip from. Make sure to upload the same audio file to each speaker.
- 2. To create action presets for playing an audio clip on <sup>a</sup> speaker or in <sup>a</sup> speaker zone:
	- 2.1 Go to **Site Navigation <sup>&</sup>gt; Rules and Events <sup>&</sup>gt; Axis actions**.
	- 2.2 To create <sup>a</sup> preset, go to **Audio clips** and click **Add new preset**.
	- 2.3 With AXIS Audio Manager Edge mode, go to **Select playback destination**.

Without AXIS Audio Manager Edge mode, go to **Select speaker**.

- 2.4 Select <sup>a</sup> speaker or <sup>a</sup> speaker zone.
- 2.5 From the list, select the audio clip that you uploaded in step 1. The action preset is saved automatically.
- 2.6 Click **click to refresh** or press F5 to refresh the server configuration.
- 3. To create a rule:
	- 3.1 Go to **Site Navigation <sup>&</sup>gt; Rules and Events <sup>&</sup>gt; Rules**.
	- 3.2 Right-click **Rules**, select **Add Rule**, and enter <sup>a</sup> name.
	- 3.3 Under **Edit the rule description**, click **event**.
	- 3.4 Go to **Devices <sup>&</sup>gt; Predefined Events** and select **Motion Started**.
	- 3.5 Under **Edit the rule description**, click **devices/recording\_server/management\_server**.
	- 3.6 Select the camera that should trigger the action preset or audio clip.
	- 3.7 Click **Next** until you get to **Step 3: Actions**.
	- 3.8 Select the action **Axis: Play audio clip: <preset>**.
	- 3.9 Under **Edit the rule description**, click **preset**.

### <span id="page-18-0"></span>Perform automation

3.10 Select the preset that you created in the previous step.

3.11 Select **Finish**.

4. Test that the audio clip plays correctly when motion is detected by the camera.

### **Troubleshoot a rule**

If <sup>a</sup> rule doesn't work, first check the event server messages to see that the event service is running.

You can also check the AXIS Optimizer logs on the event server. If Management Client or Smart Client are available, use them to enable and to save logs.

### **Centrally manage license plate lists**

When using AXIS Optimizer list manager, you can centrally manage license plate lists for all cameras at once. You can create and manage allow lists, block lists, and custom lists directly from Milestone XProtect. The system supports combining lists. This means that you can have <sup>a</sup> global list that applies to all cameras in the system and local lists that applies to specific cameras.

Centralized list management is useful, for example, when you want to automate parking entry and exit or want to receive an alarm when the system registers <sup>a</sup> certain license plate.

You must be an administrator to create and edit lists. It's possible to give read and edit rights to other roles, see section *Configure list permissions on page 19*.

### **Create <sup>a</sup> list**

Note

Requirements

- Milestone XProtect 2019 R2 or later
- AXIS License Plate Verifier 1.8 or later running on the cameras
- If you want to create custom lists, AXIS License Plate Verifier 2.0 or later is needed
- 1. In Management Client, go to **Site Navigation <sup>&</sup>gt; AXIS Optimizer <sup>&</sup>gt; License plate lists**.
- 2. Select the cameras that you want to send the allow list, block list, and custom list to.
- 3. (Optional) Add user roles that can view and edit the allow list, block list, and custom lists.
- 4. Add license plates to the allow list, block list, and custom list.

You can also import existing license plate lists.

When the list gets status **Synchronized**, it has been pushed to the cameras you selected.

### **Configure list permissions**

You can configure which user roles that can edit the allow list, block list, and custom list. This is useful for example when the administrator has set up the lists, but you want the operator to add visitors based on daily needs.

#### **In Management Client**

All permissions to view and edit lists can be chosen individually for each list.

- 1. Go to **Security <sup>&</sup>gt; Roles** and select <sup>a</sup> role.
- 2. Go to the **AXIS Optimizer** tab.
- 3. Under **Role Settings**, go to **AXIS Optimizer <sup>&</sup>gt; License plate lists**. Select <sup>a</sup> list and select **Read** and **Edit license plates**.

### Perform automation

 For older versions than XProtect 2023 R2, go to **MIP <sup>&</sup>gt; AXIS Optimizer <sup>&</sup>gt; AXIS Optimizer Security <sup>&</sup>gt; License plate lists** and select **Edit license plate lists**.

### **Edit a list**

### **In Management Client**

- 1. Go to **Site Navigation <sup>&</sup>gt; AXIS Optimizer <sup>&</sup>gt; License plate lists**.
- 2. Select the site that you want to edit.
- 3. Update **Cameras** or **License plates** as needed.

When the list gets status **Synchronized**, your changes have been pushed to the cameras you selected.

#### **In Smart Client**

1. Go to *Axis [license](#page-51-0) plates on page [52](#page-51-0)* and click **License plate lists**.

If you don't see the tab, go to **Settings <sup>&</sup>gt; Axis search options** and select **Show license plate tab**.

- 2. Select the site that you want to edit.
- 3. Add license plates to the allow list, block list, and custom list.

You can also import existing license plates lists.

When the list gets status **Synchronized**, it has been pushed to the cameras you selected.

### **Import <sup>a</sup> list**

You can import lists in several text or CSV formats.

- Allowed text format: one license plate on each line
- Allowed CSV formats:
	- -One license plate on each line
	- -Two fields: license plate and date
	- Three fields: license plate, owner, and comment
	- Four fields: license plate, owner, comment, and the string "Active" or "Inactive". (Same format as when you export <sup>a</sup> list.)

#### **In Management Client**

- 1. Go to **Site Navigation <sup>&</sup>gt; AXIS Optimizer <sup>&</sup>gt; License plate lists**.
- 2. Select the site that you want to edit.
- 3. Go to **Allowed**, **Blocked**, or **Custom**.
- 4. Click and then select **Import to allow list**, **Import to block list**, or **Import to custom list**.
- 5. In the **Reset list** dialog:
	- -Click **Yes** to remove all existing license plates and add only the newly imported license plates to the list.
	- -Click **No** to merge the newly imported license plates with the existing license plates on the list.

**In Smart Client**

## Perform automation

1. Go to *Axis [license](#page-51-0) plates on page [52](#page-51-0)* and click **License plate lists**.

If you don't see the tab, go to **Settings <sup>&</sup>gt; Axis search options** and select **Show license plate tab**.

- 2. Select the site that you want to edit.
- 3. Go to **Allowed**, **Blocked**, or **Custom**.
- 4. Click and then select **Import to allow list**, **Import to block list**, or **Import to custom list**.
- 5. In the **Reset list** dialog:
	- Click **Yes** to remove all existing license plates and add only the newly imported license plates to the list.
	- Click **No** to merge the newly imported license plates with the existing license plates on the list.

### **Export <sup>a</sup> list**

### Note

To export license plate lists, you must be have administrator rights.

#### **In Management Client**

- 1. Go to **Site Navigation <sup>&</sup>gt; AXIS Optimizer <sup>&</sup>gt; License plate lists**.
- 2. Select the site that you want to edit.
- 3. Go to **Allowed**, **Blocked**, or **Custom**.
- 4. Click and then select **Export allow list**, **Export block list**, or **Export custom list**.

The exported list will be in CSV format with four fields: license plate, owner, comment, and Active or Inactive status.

#### **In Smart Client**

1. Go to *Axis [license](#page-51-0) plates on page [52](#page-51-0)* and click **License plate lists**.

If you don't see the tab, go to **Settings <sup>&</sup>gt; Axis search options** and select **Show license plate tab**.

- 2. Select the site that you want to edit.
- 3. Go to **Allowed**, **Blocked**, or **Custom**.

4. Click and then select **Export allow list**, **Export block list**, or **Export custom list**.

The exported list will be in CSV format with four fields: license plate, owner, comment, and Active or Inactive status.

### **Learn more about lists**

- You can create several sites.
- Each site is associated with one or several cameras that have AXIS License Plate Verifier installed.
- • Each site is associated with one or several Milestone XProtect user roles. The user role defines who has permission to read and edit the license plate lists.
- All lists are stored in a Milestone database.
- When you add the camera to <sup>a</sup> site, already existing license plates on the camera are overwritten.
- If the same camera is present in several sites, the camera will receive the sum of all lists.

## Perform automation

- If the same license plate is present in several lists, "block" has the highest priority, "allowed" has medium priority, and "custom" has the lowest.
- For each license plate, you can add information about the vehicle owner. However, this information is not synchronized to the cameras.

## <span id="page-22-0"></span>Respond to live events

## Respond to live events

### **Use device controls**

### **Operator controls**

The operator controls allow you to access an Axis camera's specific features directly from Smart Client. Which features you'll have access to depends on which cameras you have in your system and the features they have. In addition to the pre-installed operator controls, you can create custom ones. You can also configure which controls an operator has access to.

Some examples of operator controls are:

- Turn on or off wiper
- Turn on or off heater
- Turn on or off IR
- Focus recall
- Turn on or off WDR
- Turn on or off electronic image stabilization (EIS)
- Turn on or off privacy masks.

For information about your camera's specific operator controls, refer to the datasheet.

### **Access the operator controls**

#### Note

Requirements

- Milestone XProtect Corporate or Expert 2019 R3 or later
- Axis devices with firmware version 7.10, 7.40 or later. (Versions 7.20 and 7.30 don't support operator controls.)
- 1. In Smart Client, click **Live** and go to your Axis camera.
- 2. Click  $\blacksquare$  and select which function to use.

### **Save <sup>a</sup> focus area for <sup>a</sup> PTZ camera**

The focus recall function allows you to save focus areas to which the PTZ camera returns automatically when it moves to that area of the scene. This is especially useful in low light conditions, where the camera would otherwise have trouble finding the focus.

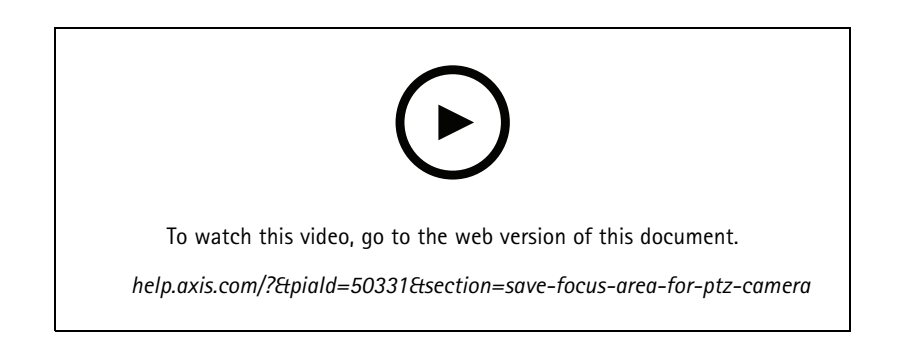

## Respond to live events

1. In Smart Client, move the camera to the area you want to focus on.

### Note

Light conditions must be good when you set the focus area.

- 2. Focus the camera.
- 3. Select **Add Focus Recall Zone**.

Later, when you pan or tilt the camera and move the view to an area, the camera automatically recalls the preset focus for that view. Even if you zoom in or out, the camera will keep the same focus position.

If the zone is incorrectly configured, select **Remove Focus Recall Zone**.

### **Autofocus <sup>a</sup> camera**

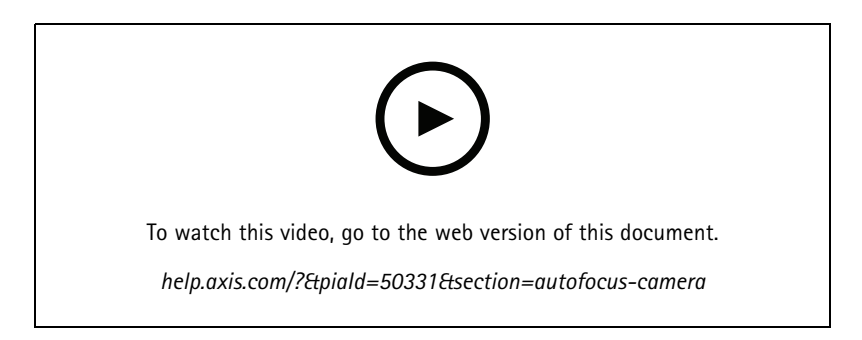

Cameras with autofocus can adjust the lens mechanically and automatically so that the image stays focused in the area of interest when the view changes.

### **Autofocus <sup>a</sup> PTZ camera**

- 1. In Smart Client, select <sup>a</sup> camera view.
- 2. Click and go to **Set Focus <sup>&</sup>gt; AF**.

**Focus Control** allows you to move the focus point closer or further away:

- -For <sup>a</sup> large step, click the large bar.
- -For <sup>a</sup> small step, click the small bar.

#### **Autofocus fixed box and fixed dome cameras**

- 1. In Smart Client, select <sup>a</sup> camera view.
- 2. Click and go to **Autofocus**.

## Respond to live events

### **Turn on speed dry or wiper**

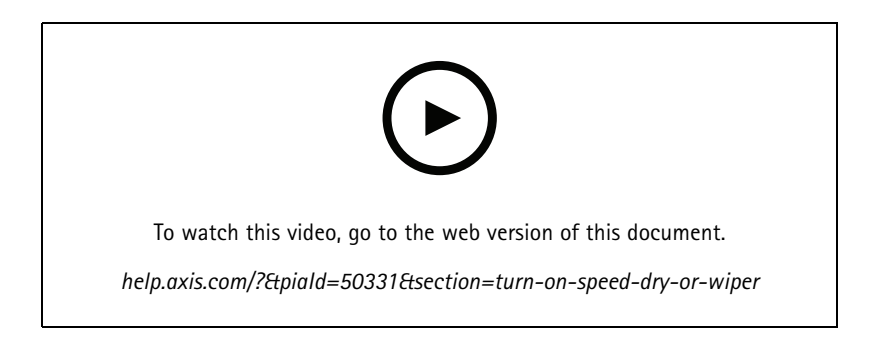

The speed dry function enables the dome to shake itself off when it becomes wet. When the dome vibrates at high speed, the surface tension of the water breaks and removes the drips. This allows the camera to produce sharp images even in rainy weather.

#### **To turn on the speed dry function**

- 1. In Smart Client, select <sup>a</sup> camera view.
- 2. Click and go to **PTZ <sup>&</sup>gt; Speed Dry**.

#### Important

The speed dry function is only available in AXIS Q61 series cameras.

#### **To turn on the wiper function**

The wiper removes excess water and rain from the lens of Axis positioning cameras.

- 1. In Smart Client, select <sup>a</sup> camera view.
- 2. Click  $\mathbf N$ .

#### Important

The wiper function is only available in AXIS Q86 series cameras.

### **Measure spot temperature**

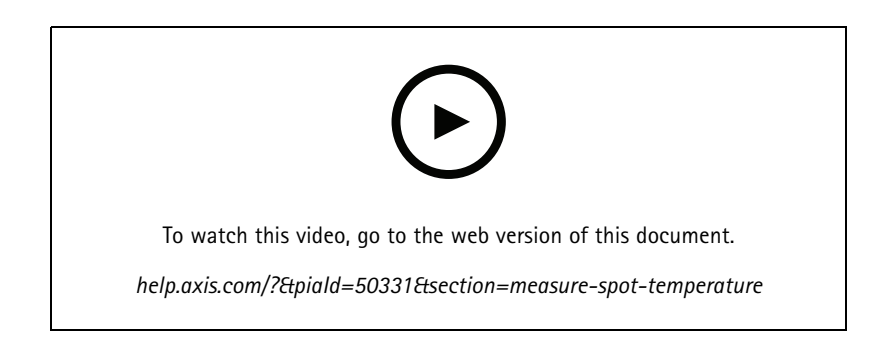

If you have <sup>a</sup> camera embedded with spot temperature reading in your system, you can measure the temperature directly in the camera view. The AXIS cameras with spot temperature reading are AXIS Q1961-TE, AXIS Q2101-E and AXIS Q2901-E.

1. In Smart Client, open <sup>a</sup> camera view in <sup>a</sup> camera embedded with spot temperature reading.

## Respond to live events

- 2. To measure the spot temperature, click  $\blacksquare$  and select:
	- **Measure spot temperature** for AXIS Q2901-E.
	- **Enable temperature spot meter** for AXIS Q1961-TE and AXIS Q2101-E.
- 3. Click any area in the view, and you'll see the current spot temperature.

For Q1961-TE and AXIS Q2101-E, click **Done**.

- 4. For AXIS Q1961-TE and AXIS Q2101-E, the spot temperature will remain on the image until disabled:
	- Select <sup>&</sup>gt; **Disable temperature spot meter**.

### Note

If digital zoom is used, temperature measurements can give incorrect result.

### **Automatically zoom in and track <sup>a</sup> moving object**

#### **Autotracking**

With autotracking, the camera automatically zooms in on and tracks moving objects, for example <sup>a</sup> vehicle or <sup>a</sup> person. You can manually select an object to track, or set up trigger areas and let the camera detect moving objects. When the camera doesn't track an object, it returns to its home position after 5 s.

- You configure the trigger areas in Management Client.
- In Smart Client you'll see:
	- Red square: the tracked object
	- Yellow zones: trigger areas
	- Blue zones: objects perceived as not moving or static

#### **Configure autotracking**

### Note

Requirements

- Milestone XProtect Corporate or Expert <sup>2017</sup> R3 or later (C-code license is required)
- One or several Axis cameras supporting Autotracking 2, for example AXIS Q6075 PTZ Dome Network Camera
- Metadata enabled in Management Client and Events enabled in Metadata stream
- 1. In Management Client, add the camera that supports **Autotracking 2.0** to the Recording Server.
- 2. Make sure the camera and metadata devices are enabled.
- 3. Select Metadata <sup>1</sup> for your camera and click **Settings**.
- 4. Go to **Metadata stream <sup>&</sup>gt; Event data** and select **Yes**.
- 5. Click **Save**.
- 6. Make sure the Autotracking 2 application has started:
	- 6.1 In Management Client, go to **AXIS Camera Assistant** and select your camera.
	- 6.2 Go to**Settings <sup>&</sup>gt; Apps <sup>&</sup>gt; axis-ptz-autotracking**. Start the application if it's turned off.
- 7. Setup zones (profiles):

### <span id="page-26-0"></span>Respond to live events

- 7.1 In Management Client, go to **AXIS Camera Assistant** and select your camera.
- 7.2 Go to **Settings <sup>&</sup>gt; Profiles**.
- 7.3 Click **<sup>+</sup>**.
- 7.4 Enter <sup>a</sup> name and select <sup>a</sup> preset position for the profile, then click **Done**.

A yellow square appears: the trigger area.

7.5 To move the trigger area, click inside it and drag. To modify the size and shape of the trigger area, click and drag the anchor points.

#### **Turn on or off autotracking**

- 1. In Smart Client, click  $\mathbf{Q}$ .
- 2. Select **Turn on autotracking** or **Turn off autotracking**.

#### **Start autotracking manually**

If you hover the mouse over or very near an object, the overlay will be filled. Right clicking when hovering an object sets that object as <sup>a</sup> target, and the camera will start to track the targeted object. The camera resets after 5 <sup>s</sup> if the object can't be tracked anymore.

#### **Create custom operator controls**

- 1. In Management Client, go to **Site Navigation <sup>&</sup>gt; AXIS Optimizer <sup>&</sup>gt; Operator controls**.
- 2. Select <sup>a</sup> device or <sup>a</sup> group of devices.
- 3. Click **Add new control**.
- 4. Enter <sup>a</sup> **Name** and <sup>a</sup> **Description**.
- 5. Select **Administrator** if you want the operator control to be available only to users with administrator rights.
- 6. Add the VAPIX URL for the specific control.

Example: To add <sup>a</sup> *Defog on* operator control, enter this URL: /axis-cgi/param.cgi?action=update &imageSource.IO.Sensor.Defog=on.

To learn more about Axis network device APIs, see the .

7. Go to Smart Client and test that the operator control works as expected.

### **Configure access to operator controls**

You can configure which operator controls an operator in Smart Client has access to.

- 1. In Management Client, go to **Site Navigation <sup>&</sup>gt; AXIS Optimizer <sup>&</sup>gt; Operator controls**.
- 2. Select <sup>a</sup> device or <sup>a</sup> group of devices.
- 3. Select which operator controls you want the operators to have access to in Smart Client.

### **Interact through speakers**

### **Speaker manager**

The Speaker manager integrates Axis audio products into the VMS, to give you the full functionality of your Axis devices.

## <span id="page-27-0"></span>Respond to live events

•Access speakers related to your camera

Connect cameras to <sup>a</sup> speaker or speaker groups, and access speakers from the live view. You no longer need to find your speakers manually.

•Send audio to <sup>a</sup> group of speakers

Send audio to many speakers with <sup>a</sup> single click. Use the groups already defined in your system.

• Manage audio clips

Set up your local audio clip library and upload audio clips to your speakers with <sup>a</sup> single click.

• Take immediate action with your speakers

Respond quickly to an alarm without leaving the Alarm Manager.

• Synchronize audio between speakers

If you want to use your audio system for background music, the Speaker manager can help you set up zones to synchronize the audio between your speakers.

### **AXIS Audio Manager Edge mode**

AXIS Audio Manager Edge mode makes it possible to use all the features in Speaker manager with an *AXIS Audio [Manager](https://www.axis.com/products/axis-audio-manager-edge) Edge* audio system. With AXIS Audio Manager Edge mode, you can mix live or pre-recorded announcements with ads and background music. It's also easy to use to schedule and set up weekly content.

#### Note

In AXIS Audio Manager Edge mode, you cannot use built-in camera audio outputs and other incompatible audio devices.

#### **Access AXIS Audio Manager Edge mode**

In Management Client, you can turn on AXIS Audio Manager Edge mode in Speaker manager.

- 1. Go to **Site Navigation <sup>&</sup>gt; AXIS Optimizer <sup>&</sup>gt; Speaker manager**.
- 2. Turn on **AXIS Audio Manager Edge mode**.

To learn more about AXIS Audio Manager Edge, see *AXIS Audio [Manger](https://help.axis.com/axis-audio-manager-edge#what-is-axis-audio-manager-edge) Edge user manual*.

#### Note

You can turn AXIS Audio Manager Edge mode on and off at any time. Your settings are kept when switching between the modes.

All changes made in AXIS Audio Manager Edge in the webview require you to refresh the site list.

• Go to **Site Navigation <sup>&</sup>gt; AXIS Optimizer <sup>&</sup>gt; Speaker manager** and select .

### **Configure speakers**

### **Get started**

To get started with Axis speakers, or configure speakers in AXIS Audio Manager Edge mode, start by setting up the system based on the mode you want:

- To configure and access speakers:
	- If you use the AXIS Audio Manager Edge mode, see *[Configure](#page-28-0) speakers and zones in AXIS Audio Manager Edge [mode](#page-28-0) on page [29](#page-28-0)*.

## <span id="page-28-0"></span>Respond to live events

- Otherwise, see *Configure speakers without AXIS Audio Manager Edge mode on page 29*.
- • To access speakers directly from Milestone XProtect camera views, see *[Associate](#page-29-0) <sup>a</sup> camera to <sup>a</sup> speaker or device group on [page](#page-29-0) [30](#page-29-0)*.
- To play audio clips from the speakers, see *[Upload](#page-29-0) audio clips to speakers on page [30](#page-29-0)*.

#### **Configure speakers and zones in AXIS Audio Manager Edge mode**

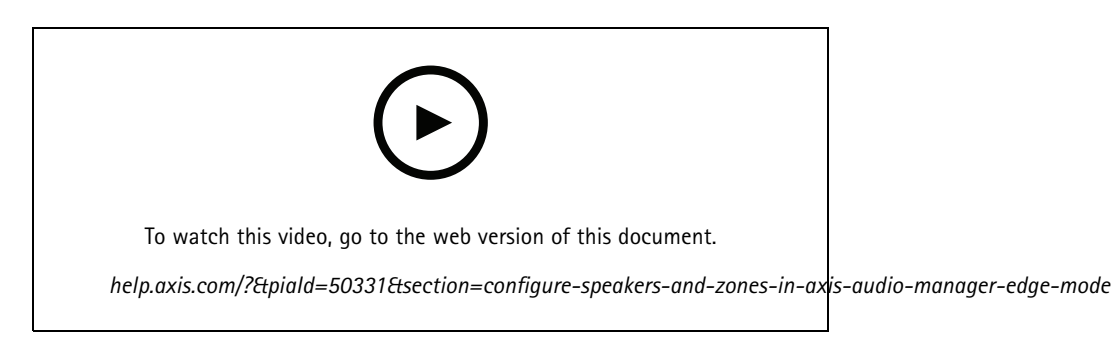

#### Note

Only site leaders, intermediary devices for paging sources, and unassigned speakers need to be added to Milestone XProtect for AXIS Audio Manager Edge mode to work properly.

To play audio clips and speak live, you must first turn on paging for your zones.

- 1. In Management Client, go to **Site Navigation <sup>&</sup>gt; Devices <sup>&</sup>gt; Speakers** to add device groups, or add and remove speakers from device groups.
- 2. Go to **Site Navigation <sup>&</sup>gt; AXIS Optimizer <sup>&</sup>gt; Speaker manager**, and make sure that **AXIS Audio Manager Edge mode** is turned on.

Speaker manager will then search for all speakers in the Milestone XProtect system, and show all AXIS Audio Manager Edge sites and zones that can be used in Smart Client.

- 3. In the site list, select <sup>a</sup> zone with paging off.
- 4. Select **Turn on paging for the zone**.

#### Note

If the setup fails, check your AXIS Audio Manager Edge configuration and try again.

### **Configure speakers without AXIS Audio Manager Edge mode**

- 1. In Management Client, go to **Site Navigation <sup>&</sup>gt; Devices <sup>&</sup>gt; Speakers** to add device groups, or add and remove speakers from device groups.
- 2. Go to **Site Navigation <sup>&</sup>gt; AXIS Optimizer <sup>&</sup>gt; Speaker manager** and click .
	- 2.1 In the **Manage Side Panel** window, select the speakers that you want to show in Smart Client.
	- 2.2 Click **Add** and **OK**.

The speakers in the **Visible** panel are now shown in Smart Client for all users that have access to the speaker.

3. To remove speakers:

### <span id="page-29-0"></span>Respond to live events

- 3.1 Go to **Site Navigation <sup>&</sup>gt; AXIS Optimizer <sup>&</sup>gt; Speaker manager** and click .
- 3.2 In the **Manage Side Panel** window, select the speakers that you want to remove.
- 3.3 Click **Remove** and **OK**.

#### **Associate <sup>a</sup> camera to <sup>a</sup> speaker or device group**

To use <sup>a</sup> specific speaker, device group, or zone directly in Smart Client's camera view, it's possible to associate them to <sup>a</sup> camera.

- 1. In Management Client, go to **Site Navigation <sup>&</sup>gt; AXIS Optimizer <sup>&</sup>gt; Speaker manager** and select <sup>a</sup> speaker, device group, or zone.
- 2. In the **Associated cameras** window, click **<sup>+</sup>** and select the cameras that you want to associate the speaker, device group, or zone with.

When a camera is associated to a speaker, device group, or zone,  $\blacktriangledown$  is shown in the tool bar in Smart Client's camera view.

### **Upload audio clips to speakers**

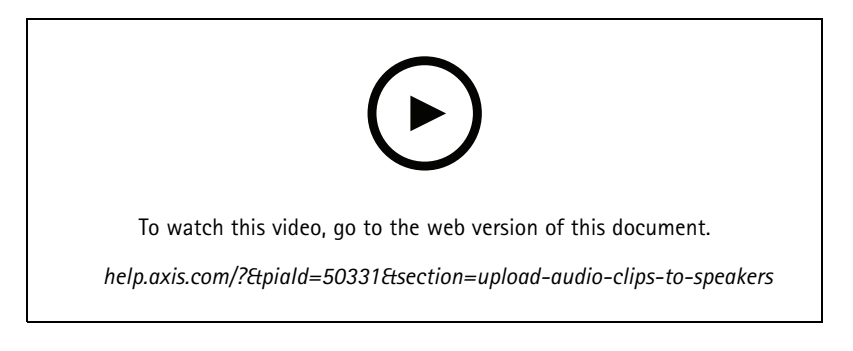

To play audio clips on <sup>a</sup> speaker, device group, or zone from Smart Client, you must first upload the audio clips to the speakers in Management Client.

- 1. Place the audio clips you want to upload to the speakers in the default folder **C:\Users\Public\Documents\AXIS Optimizer for Milestone XProtect - Audio Clips\**.
- 2. In Management Client, go to **Site Navigation <sup>&</sup>gt; AXIS Optimizer <sup>&</sup>gt; Speaker manager** and select <sup>a</sup> speaker, device group, or zone.
- 3. Go to **Audio clips** and click **<sup>+</sup>** in front of the clips you want to upload to the speakers.

### **Change the volume**

To change the volume of your speakers.

- 1. If you are using AXIS Audio Manager Edge, do the following:
	- 1.1 In Management Client, go to **Site Navigation <sup>&</sup>gt; Speaker manager** and make sure that **AXIS Audio Manager Edge mode** is turned on.
	- 1.2 Select <sup>a</sup> site.
	- 1.3 Use AXIS Audio Manager Edge to manage the sound settings of your devices.

For more information about changing the volume for your devices in AXIS Audio Manager Edge, see *AXIS Audio [Manager](https://help.axis.com/axis-audio-manager-edge#adjust-volumes) Edge user manual*.

### <span id="page-30-0"></span>Respond to live events

### 2. Otherwise:

- 2.1 In Management Client, go to **Site Navigation <sup>&</sup>gt; Speaker manager** and select <sup>a</sup> speaker, device group, or zone.
- 2.2 Go to **Volume** and adjust to the wanted volume.

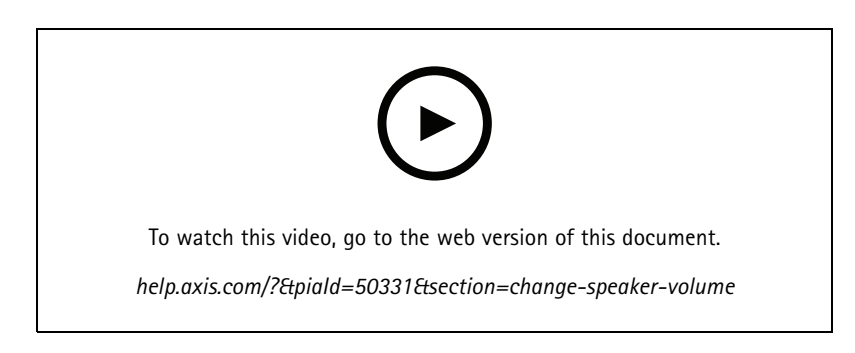

### **Play audio on speakers**

- 1. In Smart Client, go to **Live <sup>&</sup>gt; MIP plug-ins <sup>&</sup>gt; Axis speaker control** and select <sup>a</sup> speaker, device group, or zone in the drop-down list.
- 2. Let your microphone send audio to the speaker:
	- 2.1 Press and hold while you speak.

Make sure that the microphone level meter is showing voice activity.

- 3. Play an audio clip on the speaker:
	- 3.1 Go to **Media clip** and select an audio clip in the drop-down list.
	- 3.2 To start playing the audio clip on the selected speaker, click play.

#### **Play audio on speakers in camera view**

- 1. In Smart Client, go to <sup>a</sup> camera view.
- 2. If there is an association made to a speaker, device group, or zone,  $\mathbf{\Psi}$  is visible in the tool bar.
- 3. Click to open the **Axis speaker control** window.
- 4. Let your microphone send audio to the speaker:
	- 4.1 Press and hold  $\psi$  while you speak.

Make sure that the microphone level meter is showing voice activity.

- 5. Play an audio clip on the speaker:
	- 5.1 Go to **Media clip** and select an audio clip in the drop-down list.
	- 5.2 To start playing the audio clip on the selected speaker, click play.

## <span id="page-31-0"></span>Respond to live events

### **Manage visitors**

### **Intercom plugin**

Axis network intercoms combine communication, video surveillance, and remote entry control in one device. AXIS Optimizer makes it easy to configure and use Axis intercoms together with Milestone XProtect. For example, you can receive calls and open doors.

### **Set up an intercom**

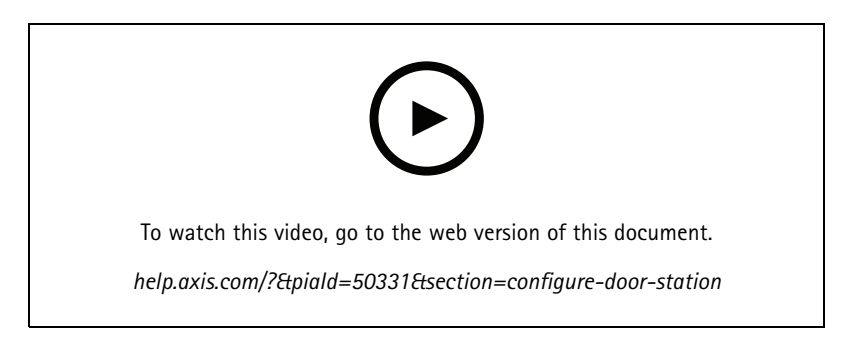

The door lock should typically be connected to the first relay on the intercom. AXIS Optimizer determines which output port to use based on the **Usage** information. It will use the first port having **Usage <sup>=</sup> Door** (RELAY1 by default).

#### Note

Requirements

- Milestone XProtect 2017 R3 or later
- An Axis intercom
- A microphone installed on the PC that receives the calls
- Smart Client up and running

#### Note

From version 5.0.X.X, AXIS Optimizer configures intercoms in Milestone XProtect using <sup>a</sup> different configuration method than in earlier versions. The metadata device can be used for call detection instead of using Input 1. We still support the old configuration method, but we recommend the new configuration method for new installations.

- 1. Install the latest version of AXIS Optimizer on each client where you want to receive calls and control the door from.
- 2. Log in to Management Client.
- 3. Add your Axis intercom to the Recording Server.
- 4. In Management Client, enable all devices that you need. To be able to receive calls in Smart Client you need:
	- Camera 1
	- Microphone
	- Speaker
	- Metadata
	- Input <sup>2</sup> (optional if you have <sup>a</sup> security relay connected to the intercom on port 2)
	- Output connected to the door. If you know which output that's connected to the door, select that one. If not select all ouputs.

### Respond to live events

- 5. Go to **Site Navigation <sup>&</sup>gt; Devices <sup>&</sup>gt; Metadata** select the Metadata device for the intercom you're installing.
- 6. Click **Settings**.
- 7. Set **Event data** to **Yes**.
- 8. Click **Save**.
- 9. If you've enabled Input 2, you need to set it up too.
	- 9.1 Go to**Site Navigation <sup>&</sup>gt; Devices <sup>&</sup>gt; Input** and select Input 2.
	- 9.2 Click **Events** and then **Add**.
	- 9.3 Select **Input Falling event** and add it to the enabled inputs. Repeat for **Input Rising event**.
	- 9.4 Click **Save**.
- 10. For setting up permissions for specific roles, see *Set permissions for intercom on page 33*.
- 11. *[Make](#page-33-0) <sup>a</sup> test call on page [34](#page-33-0)*.

### **Set permissions for intercom**

To handle <sup>a</sup> call, you must first enable permissions.

- 1. Go to **Site Navigation <sup>&</sup>gt; Security <sup>&</sup>gt; Roles**.
- 2. Choose <sup>a</sup> role.
- 3. Go to **Overall Security**.
- 4. Make sure that the required permissions for each security group are set. Go to **Hardware** and select **Driver commands**.
- 5. To set permissions on <sup>a</sup> system level, go to **Overall Security**.

To set permissions on <sup>a</sup> device level, go to **Device**.

- 6. Set permissions for the security groups:
	- 6.1 Go to **Cameras**. Select **Read** and **View live**.
	- 6.2 Go to **Microphones**. Select **Read** and **Listen**.
	- 6.3 For **Overall Security**, go to **Speakers**. Select **Read** and **Speak**.

For **Device**, go to **Speakers** and select **Read**. Then go to the tab **Speech** and select **Speak**.

- 6.4 Go to **Metadata**. Select **Read** and **Live**.
- 6.5 Go to **Input**. Select **Read**.
- 6.6 Go to **Output**. Select **Read** and **Activate**.

To assign permissions to control which operators that handle calls from <sup>a</sup> certain intercom:

- 1. Select the **Read** permission for the metadata device <sup>1</sup> of the specific intercom.
- 2. Clear this permission for all other roles. Users that doesn't have permission will not be able to receive calls.

To view call history, you need additional permissions.

1. To set permissions on <sup>a</sup> system level, go to **Overall Security**.

To set permissions on <sup>a</sup> device level, go to **Device**.

## <span id="page-33-0"></span>Respond to live events

- 2. Select these permissions for the security groups:
	- 2.1 Go to **Cameras**. Select **Playback** and **Read sequences**.
	- 2.2 Go to **Microphones**. Select **Playback** and **Read sequences**.
	- 2.3 Go to **Speakers**. Select **Listen**, **Playback**, and **Read sequences**.

### **Make a test call**

- 1. In Smart Client, go to **Settings <sup>&</sup>gt; Axis intercom options**.
- 2. Click **Test call**.
- 3. Select an intercom and click **Make call**.

# Respond to live events

### **Control the intercom from live view**

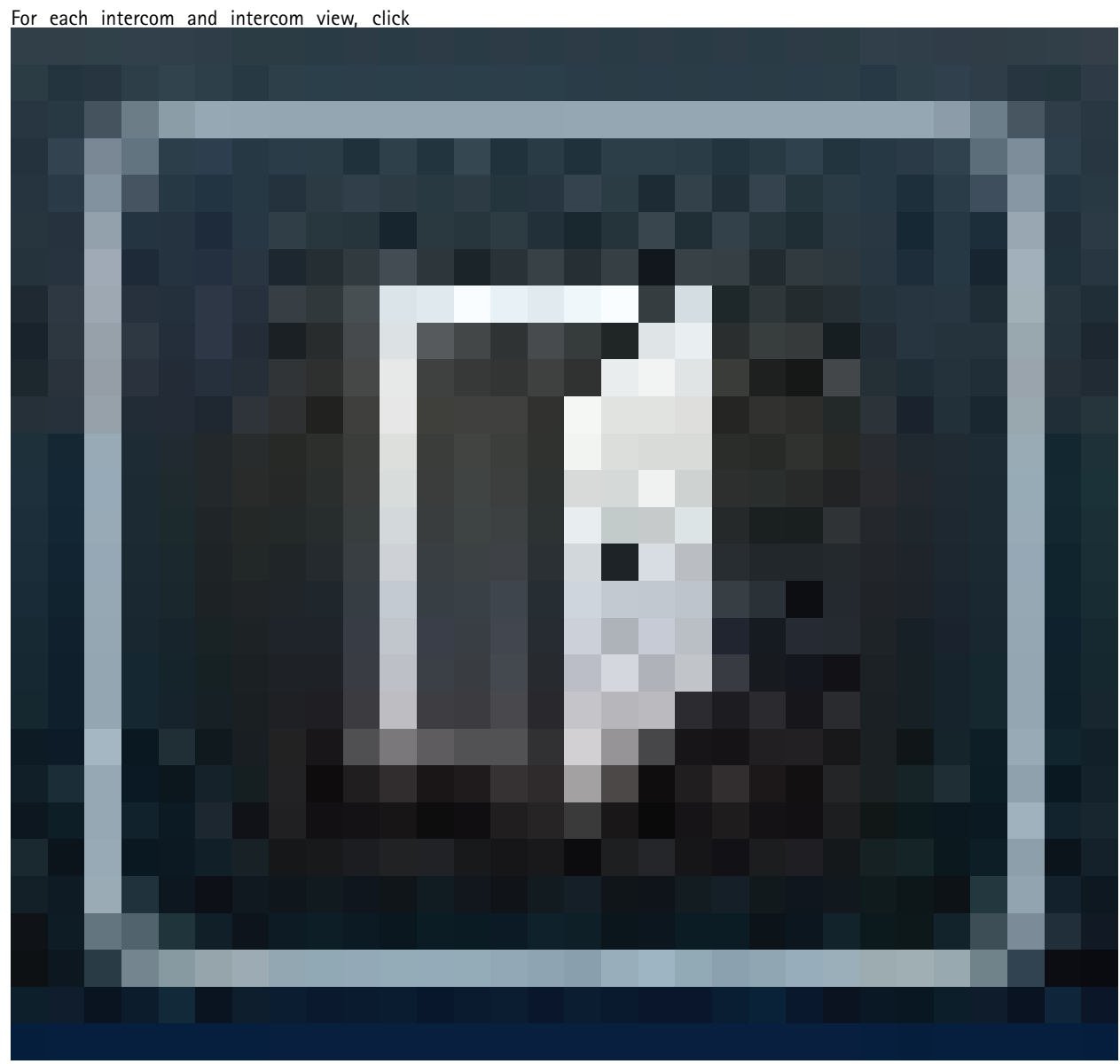

to quickly control the device.

# Respond to live events

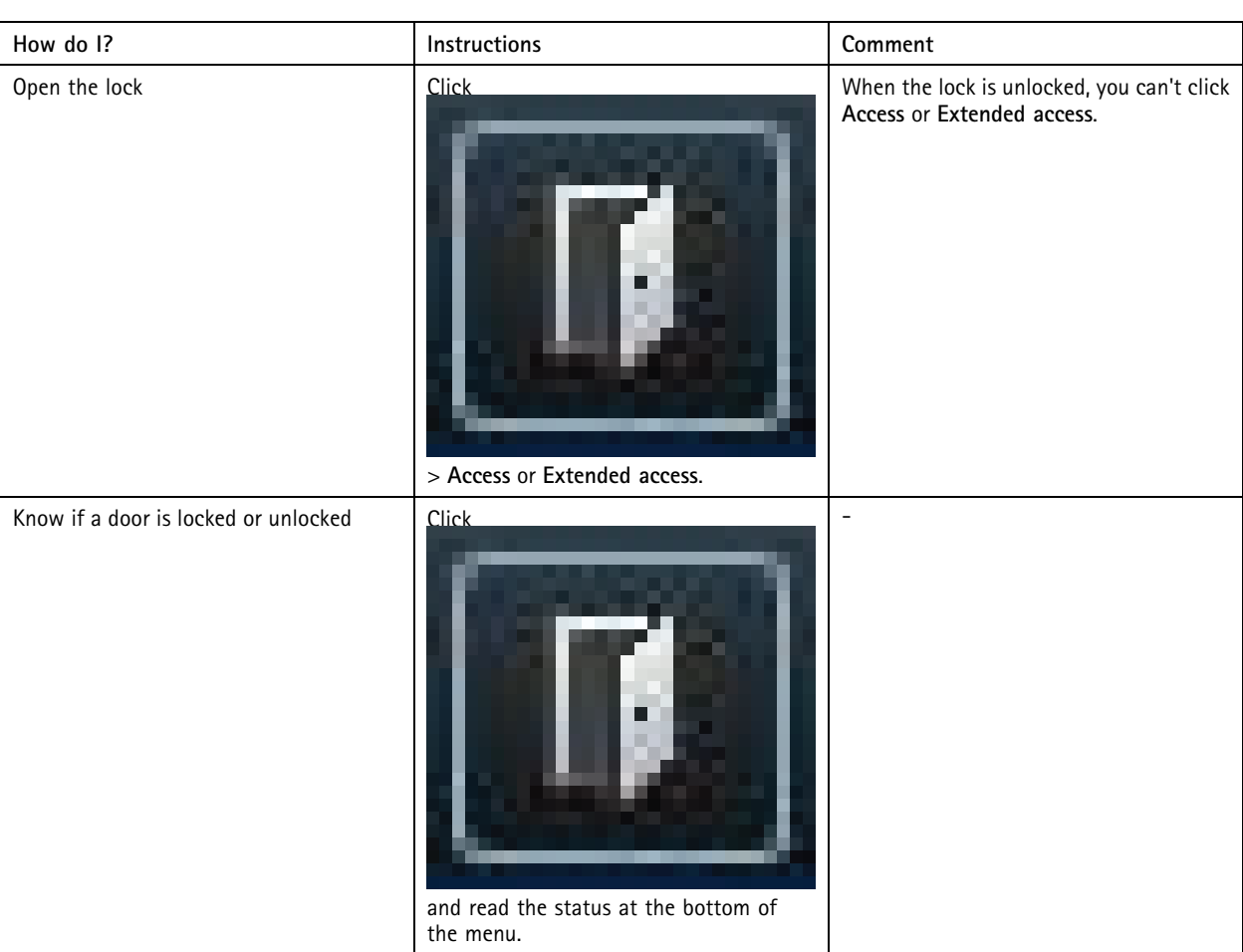

## Respond to live events

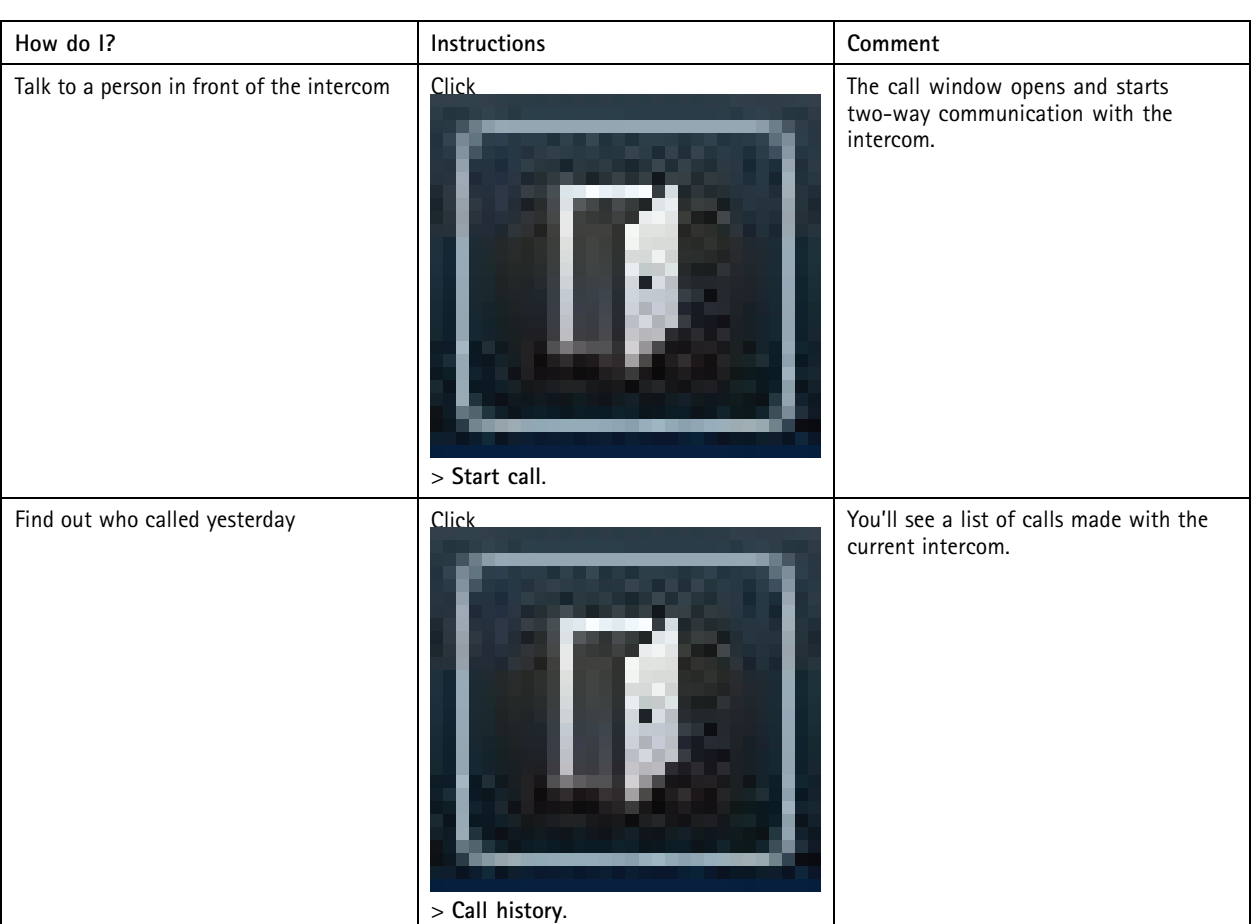

### **Respond to <sup>a</sup> call from live view**

When <sup>a</sup> visitor presses the call button on the intercom, <sup>a</sup> call window appears on each running Smart Client. The call window automatically selects the appropriate camera view when you resize the window, for example corridor or landscape view.

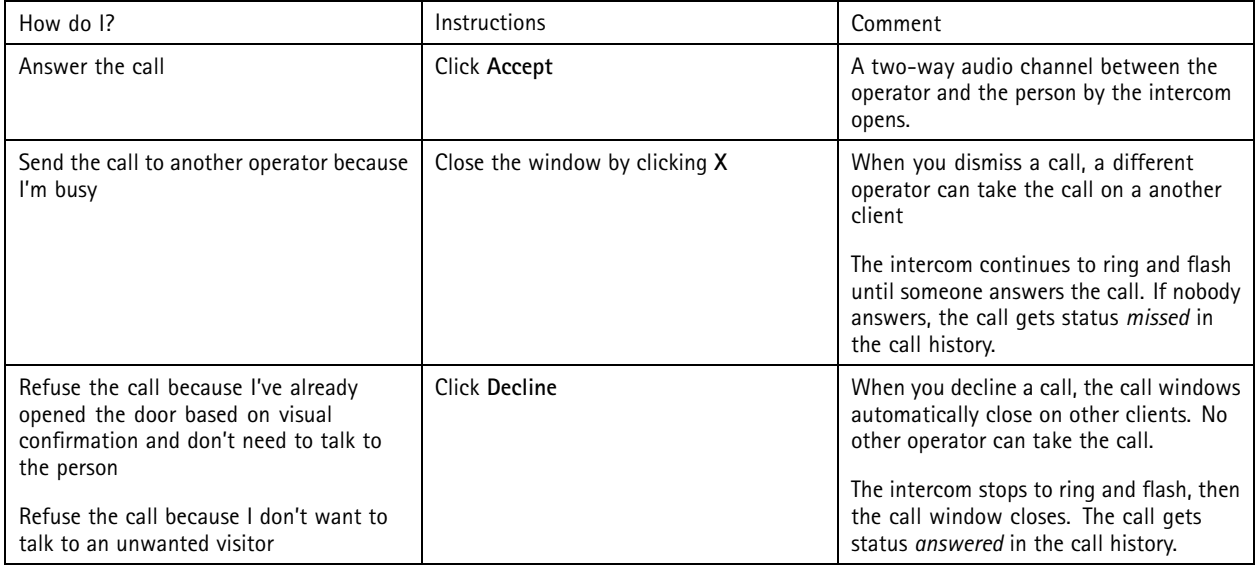

## Respond to live events

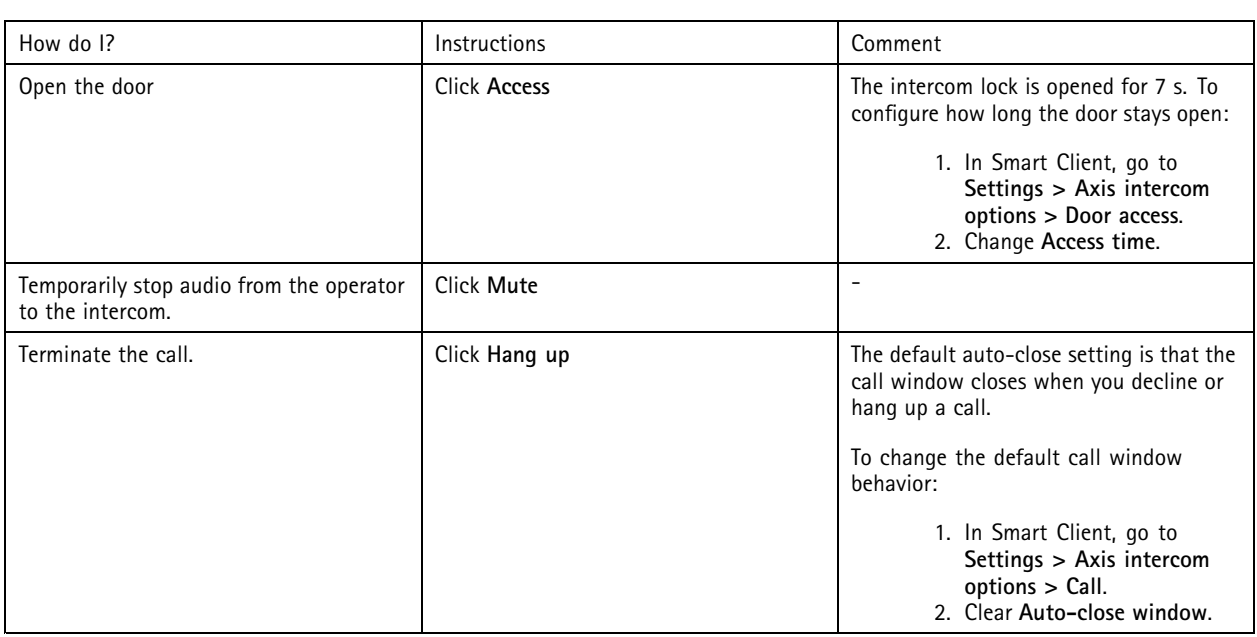

### **Show multiple cameras in the call window**

You can show up to three cameras at the same time in the call window. This means that you can see the intercom's video stream and the video streams from two other cameras within the same call window. This is useful for example when you want to see the delivery person and the area around the delivery door at the same time.

To configure multiple cameras in the call window:

- 1. In Smart Client, go to **Settings <sup>&</sup>gt; Axis intercom options**. Go to **Call <sup>&</sup>gt; Intercom settings**.
- 2. Go to **Selected device** and select which device you want to configure.
- 3. Go to **Multiple cameras**. Select which intercom you want to see as **camera <sup>1</sup>** in the call window.
- 4. Select which associated cameras you want to see as **camera 2** and **camera 3** in the call window when the intercom calls.
- 5. Close the **Intercom settings** window.

### **Call window actions**

With call window actions, you can set up user-defined events that are tied to rules in the XProtect rule engine. Which events you can set up and use depend on your role.

To set up call window actions:

- 1. In Smart Client, go to **Settings <sup>&</sup>gt; Axis intercom options**.
- 2. Go to **Call <sup>&</sup>gt; Intercom settings**.
- 3. Go to **Selected device** and select which device you want to configure.
- 4. Go to **Call window actions** to select the call window actions you want to use.

There are two types of call window actions:

• **Access button action**: When you set up an access button action, you override the default action of the **Access** button. For example, you can set up to open <sup>a</sup> set of doors with the **Access** button.

## Respond to live events

• **Custom action**: When you set up <sup>a</sup> custom action, <sup>a</sup> button is shown in the call window. You can trigger the custom action by clicking this button. A custom action is an action that don't necessarily relate to door access, for example sending emails, triggering alarms or starting continuous recordings.

### **Filter on call extension**

By default, all PCs connected to an intercom receives the calls. By adding call extensions and filtering on them in Milestone XProtect, you can configure the intercoms to route calls to certain Smart Clients in your Milestone system. You can set up schedules for the call routing and add fallback contacts. You can also route calls to SIP-based contacts and add them as fallback contacts.

#### **In the intercom web interface**

- 1. Go to **Communication <sup>&</sup>gt; SIP**.
- 2. Select **Enable SIP**.
- 3. Go to **Communication <sup>&</sup>gt; Calls**.
- 4. Turn off **Make calls in the video management system (VMS)**.
- 5. Under **Recipients**, click **the add a new contact.** Enter information for the new contact and click Save. You can add several contacts.
	- Under **SIP address** enter VMS\_CALL:<extension>. Replace <extension> with the call extension name for your contact, for example ReceptionA.
	- If you want to set up <sup>a</sup> schedule for the contact, choose the contact's **Availability**.
	- You can add <sup>a</sup> fallback contact who will receive the call if none of the original contacts replies, for example ReceptionB.

If your intercom uses an older firmware, see the product's user manual for information on how to set up <sup>a</sup> new recipient. You should then use the action rule **BUTTON: VMS call** and specify your contact as recipient.

#### **In Management Client**

We recommend that you configure the intercoms in Milestone XProtect to use <sup>a</sup> metadata device for call detection. See *[Set](#page-31-0) up an [intercom](#page-31-0) on page [32](#page-31-0)*.

#### **In Smart Client**

Set up call extension for every user who should receive the calls. The setting is stored on the user level. This means that the user will receive the calls independent on which PC is used.

- 1. Log in to Smart Client as the user who should receive the calls.
- 2. Go to **Settings <sup>&</sup>gt; Axis intercom options**.
- 3. Under **Call <sup>&</sup>gt; Call extension**, enter the contact's call extension name, for example ReceptionA. The user will now only receive calls if the call extension matches the filter value.

If you want to add several call extension names, separate them with semicolon, for example  $ReceptionA; ReceptionC$ 

### **View the call history**

In the *call history* you can view answered and missed calls, and if the door has been unlocked. You can select among the calls and view the corresponding playback video if available.

1. In Smart Client, go to the intercom's view.

## Respond to live events

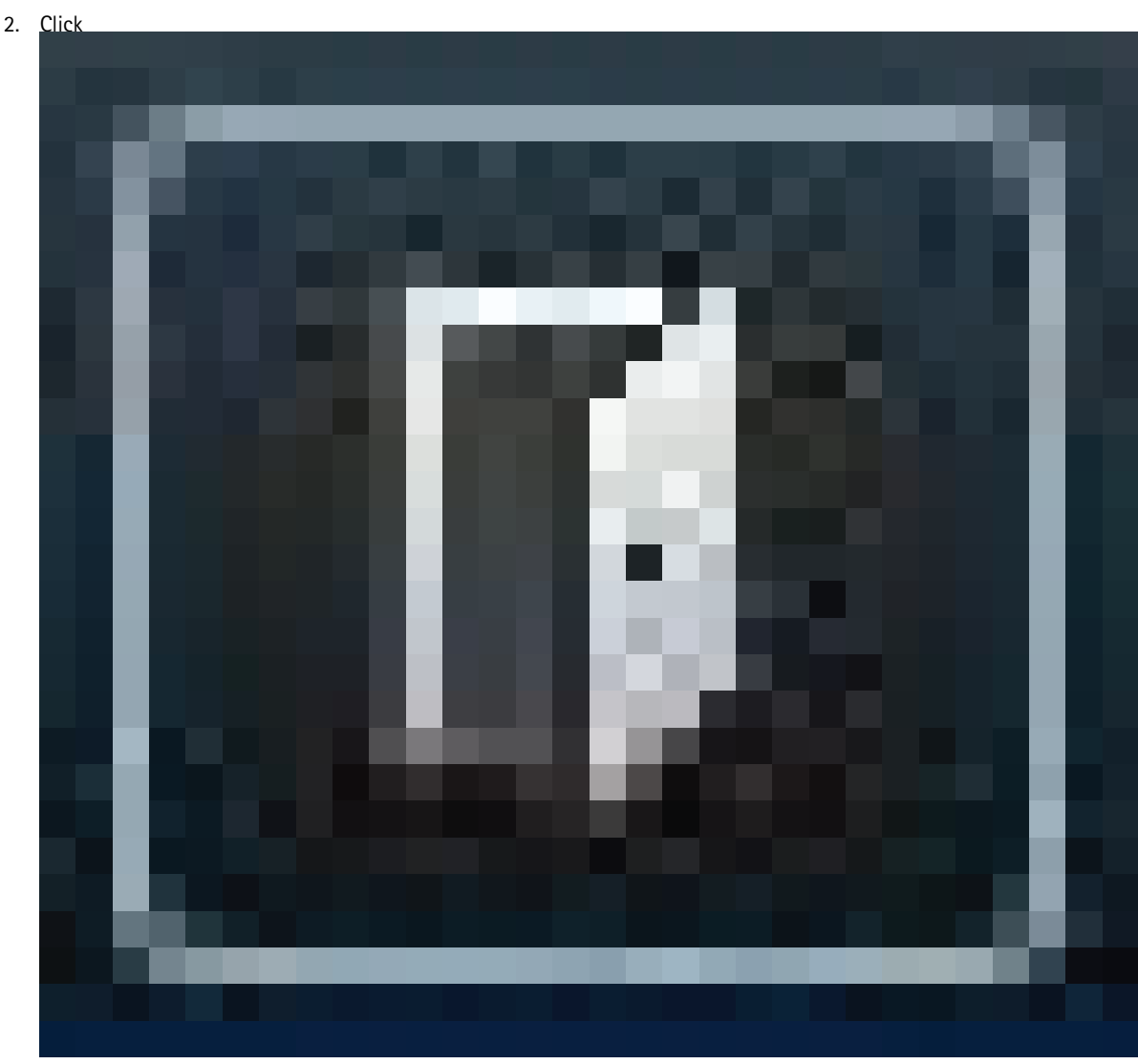

<sup>&</sup>gt; **Call history**.

### Note

Call history is limited to 39 calls and 1000 access log records. The limited number of calls can be lower if you mute the conversation frequently.

- To register when <sup>a</sup> door has been unlocked, you must set the retention time (days) for the Axis intercom:
- 1. In Management Client, go to **Tools <sup>&</sup>gt; Options <sup>&</sup>gt; Alarm and Events <sup>&</sup>gt; Event retention**.
- 2. Set the time for **Output Activated** and **Output Deactivated**.

### **Turn off microphone when there's no active call**

It's possible to turn off the microphone when no calls are coming in to the Axis intercom. The microphone will be turned on when there's an active call.

### Note

You need administrator rights to turn off the microphone.

### <span id="page-40-0"></span>Respond to live events

- 1. In Smart Client, go to **Settings** <sup>&</sup>gt; **Axis intercom options**.
- 2. Select **Turn off intercom microphone when no active call**.

### **Receive an alarm if <sup>a</sup> door is forced open**

If <sup>a</sup> door has <sup>a</sup> security relay (Input 2), the door overlay in the Smart Client's call window shows when the door is open or closed. This means that if someone opens the door by force while the door is locked, you can receive an alarm.

#### Note

To receive an alarm, at least one Smart Client must be running.

To configure the alarm:

- 1. In Smart Client, go to **Settings <sup>&</sup>gt; Axis intercom options <sup>&</sup>gt; Administrator options**.
- 2. Select **Trigger an alarm when <sup>a</sup> door has been forced open**.

### **Receive an alarm if <sup>a</sup> door stays open too long**

If <sup>a</sup> door has <sup>a</sup> security relay (Input 2), the door overlay in the Smart Client's call window shows when the door is open or closed. This means that if someone opens the door and the door stays open for too long, you can receive an alarm.

#### Note

To receive an alarm, at least one Smart Client must be running.

To configure the alarm:

- 1. In Smart Client, go to **Settings <sup>&</sup>gt; Axis intercom options <sup>&</sup>gt; Administrator options**.
- 2. Select **Trigger an alarm when <sup>a</sup> door has been open longer than (s)**.
- 3. Enter for how long the door can stay open before the alarm goes off.

### **Prevent <sup>a</sup> client from receiving calls**

You can configure <sup>a</sup> client to not receive any calls. This means that when someone places <sup>a</sup> call, no call window opens on the specific client.

- 1. In Smart Client, go to **Settings <sup>&</sup>gt; Axis intercom options <sup>&</sup>gt; Call**.
- 2. Clear **Receive calls on this client**.

### **Visualize audio**

### **Microphone view**

You can visualize audio in your system by adding one or several microphone views to Smart Client. Then you can monitor audio both in live view and playback. You can see when audio levels rise above <sup>a</sup> certain level using the built in audio detection on your Axis device. Typically uses cases are:

- *Listen to several [microphones](#page-42-0) at the same time on page [43](#page-42-0)*
- *Detect [incidents](#page-42-0) with audio on page [43](#page-42-0)*
- *[Investigate](#page-42-0) incidents after they happened on page [43](#page-42-0)*

### <span id="page-41-0"></span>Respond to live events

### Note

Requirements

• Milestone Xprotect Smart Client 2020 R2 or later.

### **Configure VMS for microphone view**

- 1. Set detection levels:
	- 1.1 In Management Client, go to **Site Navigation <sup>&</sup>gt; AXIS Optimizer <sup>&</sup>gt; Device assistant** and select your device.
	- 1.2 Open the **Detectors** settings. How you open these settings depends on your device's firmware version.
	- 1.3 Go to **Audio detection** and modify **Input <sup>1</sup> sound level** to suit your needs.
- 2. Get events from the camera into Milestone XProtect:
	- 2.1 In Management Client, go to **Site Navigation <sup>&</sup>gt; Devices <sup>&</sup>gt; Microphones**.
	- 2.2 Click your microphone, then click **Events**.
	- 2.3 Add events **Audio Falling** and **Audio Rising**.
- 3. Configure for how long the system keeps metadata about detected audio:
	- 3.1 Go to **Tools <sup>&</sup>gt; Options <sup>&</sup>gt; Alarm and Events <sup>&</sup>gt; Device events**.
	- 3.2 Find **Audio Falling** and set retention time.
	- 3.3 Find **Audio Raising** and set retention time.
- 4. Verify that you've set up audio recording. You can for example record audio all the time or <sup>a</sup> create <sup>a</sup> recording rule based on audio raising or audio falling events.
- 5. For each microphone you want to use with microphone view, repeat the steps above.
- 6. In Smart Client, go to **Settings <sup>&</sup>gt; Timeline <sup>&</sup>gt; Additional data** and select **Show**.

### **Add microphone view to Smart Client**

- 1. Open Smart Client and click **Setup**.
- 2. Go to **Views**.
- 3. Click **Create new view** and select <sup>a</sup> format.
- 4. Go to **System overview <sup>&</sup>gt; AXIS Optimizer**.
- 5. Click **Microphone view** and drag it into the view.
- 6. Select <sup>a</sup> microphone.
- 7. Click **Setup**.

### **Use microphone view**

- Live view
	- Audio levels are displayed as <sup>a</sup> bar graph with current level to the right and up to 60 <sup>s</sup> audio history moving to the left.
	- Click *in* the view to listen to audio from the microphone.

### <span id="page-42-0"></span>Respond to live events

- In each microphone view there's <sup>a</sup> headphone icon. Click the icon to mute or unmute audio from each view without having to select the view itself. This allows you to listen to several microphones at the same time.
- • Playback
	- An icon will highlight when there's detected audio available for the microphone.
	- Yellow bars indicate that audio has been detected according to the detection levels you've set on the device.
	- Click *in* the view to listen to audio from the microphone.
	- In each microphone view there's <sup>a</sup> headphone icon. Click the icon to mute or unmute audio from each view without having to select the view itself. This allows you to listen to several microphones at the same time.

#### **Listen to several microphones at the same time**

The microphone view allows you to listen to several microphones at the same time, both in live view and playback.

- 1. *Configure VMS for [microphone](#page-41-0) view on page [42](#page-41-0)*.
- 2. Open Smart Client and click **Setup**.
- 3. Go to **Views**.
- 4. Click **Create new view** and select <sup>a</sup> split view.
- 5. Go to **System overview <sup>&</sup>gt; AXIS Optimizer**.
- 6. For each microphone you want to listen to:
	- 6.1 Click **Microphone view** and drag it into the view.
	- 6.2 Select <sup>a</sup> microphone.
- 7. Click **Setup**.
- 8. For each microphone, decide if you want to mute or unmute it by clicking the headphone icon in each microphone view. Now you can listen to all the unmuted microphones at the same time.

### **Detect incidents with audio**

You might want to monitor actions from areas where you're not allowed to install cameras, for example restrooms. In microphone view you can quickly see when an incident happens that is, when the sound level exceeds the detection levels.

- 1. *Configure VMS for [microphone](#page-41-0) view on page [42](#page-41-0)*. Remember to set relevant detection levels for the device and the area you want to monitor.
- 2. Add <sup>a</sup> microphone view with the device to live view in Smart Client, see *Add [microphone](#page-41-0) view to Smart Client on page [42](#page-41-0)*.

### **Investigate incidents after they happened**

After an incident occurred, you can quickly identify periods in the playback timeline when audio was detected by your microphones.

- 1. *Configure VMS for [microphone](#page-41-0) view on page [42](#page-41-0)*.
- 2. Add one or several microphone views with relevant devices to playback in Smart Client, see *Add [microphone](#page-41-0) view to [Smart](#page-41-0) Client on page [42](#page-41-0)*.

## <span id="page-43-0"></span>Forensic search

## Forensic search

AXIS Optimizer offers three search categories for Axis devices in Centralized search:

- *Forensic search on page <sup>44</sup>* (object search)
- *[Vehicle](#page-46-0) search on page [47](#page-46-0)*
- *Zone [speed](#page-48-0) search on page [49](#page-48-0)*
- *[Container](#page-49-0) search on page [50](#page-49-0)*

You can also add <sup>a</sup> separate license plate search tab to Smart Client, see *Axis [license](#page-51-0) plates on page [52](#page-51-0)*.

### **Forensic search**

Axis cameras with firmware 9.50 or later generate metadata that describes all currently moving objects in <sup>a</sup> camera's field-of-view. Milestone XProtect can record this data together with the corresponding video and audio. The Forensic search function in AXIS Optimizer allows you to analyze and search this data. Use Forensic search to get an overview of all activity in the scene or quickly find <sup>a</sup> specific object or event of interest.

### **Before you start**

- 1. Make sure that the camera has the latest firmware version.
- 2. Make sure your Milestone XProtect system has <sup>a</sup> correct version:
	- Corporate 2019 R3 or later, or Expert 2019 R3 or later
	- Professional+ 2022 R3 or later, or Express+ 2022 R3 or later
- 3. Camera time must be synchronized with NTP.
- 4. To filter by object types **Human**, **Vehicle**, **Bike**, **Bus**, **Car**, or **Truck**:
	- 4.1 Use an Axis device with support for AXIS Object Analytics. See the Analytics filter in the *Product [selector](https://www.axis.com/support/tools/product-selector)*.
	- 4.2 Go to **System <sup>&</sup>gt; Analytics metadata** and enable **Analytics Scene Description** in the camera's web page.
- 5. To filter by **Vehicle** color **Upper body clothing color**, or **Lower body clothing color**:
	- 5.1 Use an Axis device with support for AXIS Object Analytics. See the Analytics filter in the *Product [selector](https://www.axis.com/support/tools/product-selector)*.
	- 5.2 Use an Axis device with ARTPEC-8 or CV25. See the System-on-chip filter in the *Product [selector](https://www.axis.com/support/tools/product-selector)*.

### **Configure Forensic search**

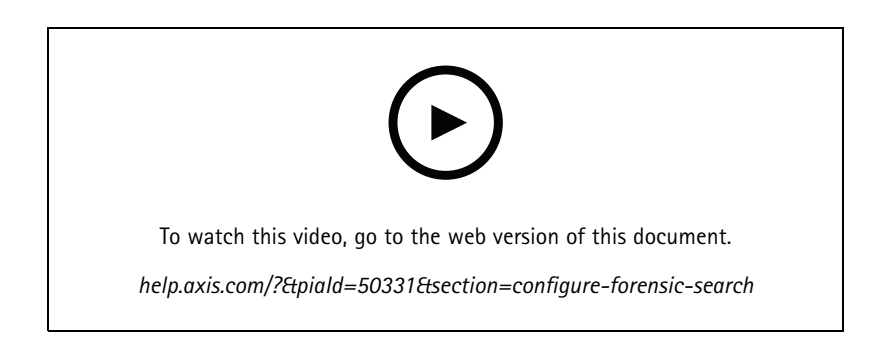

### Forensic search

- 1. In Management Client, make sure the metadata device is enabled for the cameras.
- 2. Go to **Site Navigation <sup>&</sup>gt; Devices <sup>&</sup>gt; Metadata**.
- 3. Select your device and click **Record**. Make sure **Recording** is enabled.

By default, metadata is only recorded when Milestone XProtect detects motion in <sup>a</sup> scene. Therefore, we recommend to adjust the motion threshold to your environment so you don't miss any object movements.

- 4. Click **Settings** and make sure **Analytics data** is enabled.
- 5. Open Smart Client's live view and make sure that you see bounding boxes over objects and that the boxes display correctly. It can take <sup>a</sup> while for the clock to adapt to NTP time.
- 6. Wait at least 15 min to let the system record video and metadata. After that, you can start searching, see *Perform <sup>a</sup> search on page 45*.
- 7. Turn on **Consolidated metadata** to improve the search speed on devices running firmware 11.10 or higher. See *[Metadata](#page-66-0) and [search](#page-66-0) on page [67](#page-66-0)*.

### **Perform <sup>a</sup> search**

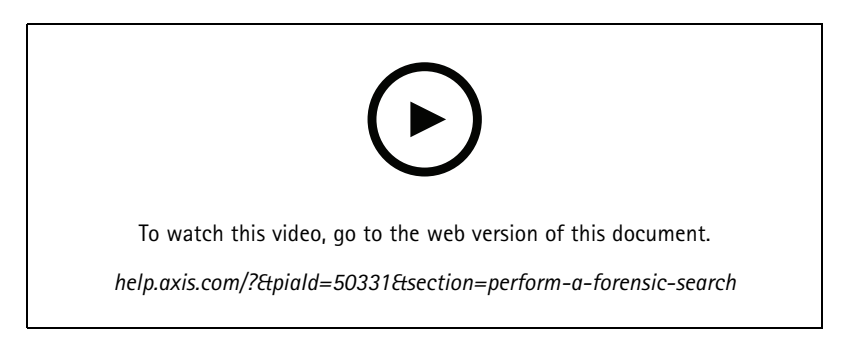

### Note

Before you can use this search function, you need to configure it in Management Client. To learn how to do this, see *[Configure](#page-43-0) Forensic search on page [44](#page-43-0)*.

- 1. In Smart Client, go to **Search**.
- 2. Select <sup>a</sup> time interval and one or several cameras.
- 3. Click **Search for <sup>&</sup>gt; Forensic search <sup>&</sup>gt; New search**. For each search result, you'll see the object and the object's travel path in the thumbnail.
	- The thumbnail shows the video frame when the object was the most visible.
	- The green point marks the location where the camera first detected the object.
	- The red point marks the location where the camera last detected the object.
	- To see the complete video sequence for <sup>a</sup> search result, select it and click **Play forward** in the preview panel.
	- -To hide the graphical overlays, go to **Bounding boxes** and select **Hide**.

Note

Analytics applications that run on the camera, for example AXIS Object Analytics and AXIS Loitering Guard, might also burn in overlays in the video. To remove these overlays, go to the application's web configuration page.

## Forensic search

4. Select search filters to narrow down the number of search results.

To learn more about how to use the different filters, see *Fine-tune <sup>a</sup> search on page 46*.

5. Select the search results you want to examine closer. You can for example bookmark them or *[Create](#page-51-0) <sup>a</sup> high quality PDF [report](#page-51-0) on page [52](#page-51-0)*.

### **Fine-tune a search**

To narrow down the search results you can use one or several search filters.

• **Region of interest**

Detect objects that have moved in <sup>a</sup> specific area.

• **Object direction**

Detect objects that have moved along <sup>a</sup> specific route in <sup>a</sup> scene: to the left, to the right, downwards, or upwards.

• **Object type**

Detect objects of <sup>a</sup> certain type: human, vehicle, bike, bus, car or truck.

• **Vehicle color**

Detect vehicles of the chosen color.

• **Upper body clothing color**

Detect clothing of the chosen color on <sup>a</sup> person's upper body.

• **Lower body clothing color**

Detect clothing of the chosen color on <sup>a</sup> person's lower body.

• **Time-of-day**

Detect objects that were detected during <sup>a</sup> specific part of the day. This filter is useful when you search over several days, but you're only interested in objects at <sup>a</sup> specific time of each day, for example during the afternoon.

•**Minimum time in scene (s)**

Detect objects that were detected and tracked for <sup>a</sup> minimum number of seconds. This filter filters out uninteresting objects, for example objects far away and false objects (lighting effects). The default value is <sup>1</sup> s. This means that when the filter is not set, it excludes objects with <sup>a</sup> duration less than 1 s.

•**Swaying objects (% of image)**

Exclude objects that only moved in <sup>a</sup> constraint area, for example <sup>a</sup> flag or <sup>a</sup> tree moving in the wind. The default value is 5-100%. This means that when the filter is not set, it excludes objects that did not move more than 5% of the image area.

### **Limitations**

- To get the correct video footage for the search results, it's important to have the correct clock synchronization.
- The data analyzed in Forensic search doesn't take the scene's perspective into consideration. This means that an object's size and speed differ depending on how close to the camera the object is.
- Weather conditions such as heavy rain or snow may affect the detection accuracy.
- If there's <sup>a</sup> good contrast of the object in low light scenes, the analytic will become more accurate.
- • A single object can, under some circumstances, generate multiple results. For example when tracking is lost when an object is temporary obscured by another object.

## <span id="page-46-0"></span>Forensic search

- Overlays may differ depending on XProtect version. For example: overlays in video preview require XProtect 2020 R3 and overlay colors require XProtect 2020 R2.
- For Forensic search to work on video streams that have been rotated 180 degrees, you must:
	- use firmware 10.6 or later on the cameras, or
	- use Device Pack 11.0 or later on the recording server
- The white balance setting in the camera should be accurate in order to get good color detection

### **Vehicle search**

When you use AXIS Optimizer together with certain applications installed on the camera, you can search, identify and share video evidence about vehicles. Vehicle search supports license plate data from these applications:

- *AXIS [License](https://www.axis.com/products/axis-license-plate-verifier) Plate Verifier* by Axis Communications
- *TraFFic [CaMMRa](https://www.ff-group.org/axis/)* by FF Group (version 1.3.1 <sup>+</sup> recommended)
- *[VaxALPR](https://www.vaxtor.com/vaxalpr-on-camera/) On Camera* by Vaxtor Recognition Technologies
- *[VaxALPR](https://www.vaxtor.com/products/vaxalpr/other-analytics/) On Camera MMC* by Vaxtor Recognition Technologies

Which search filters you can use depends on which application you've installed on the cameras, see *[Fine-tune](#page-47-0) <sup>a</sup> search on page [48](#page-47-0)*

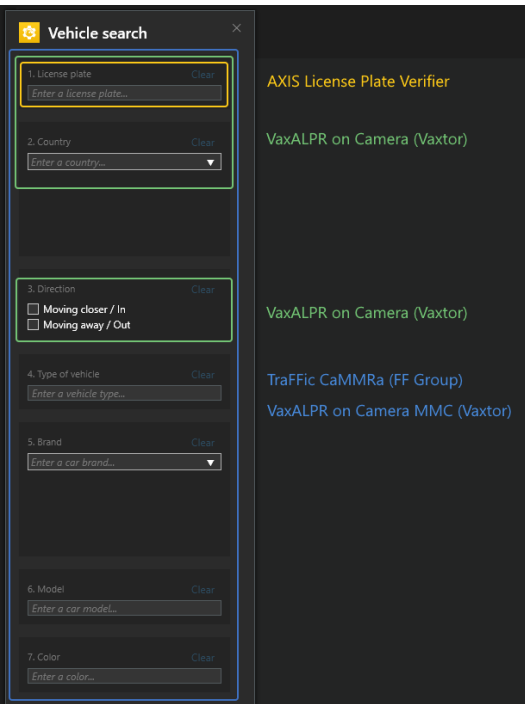

## <span id="page-47-0"></span>Forensic search

### **Configure vehicle search**

### Note

Requirements

- Milestone XProtect system:
	- -Corporate or Expert 2019 R3 or later
	- Professional+ or Express+ 2022 R3 or later
- Camera time synchronized with NTP
- One of the applications listed in
- 1. In Management Client, add the camera that runs the chosen application.
- 2. Enable all devices that you need. To be able to use AXIS Licence Plate Verifier, Camera <sup>1</sup> and Metadata <sup>1</sup> are required.
- 3. Configure metadata:
	- 3.1 Go to **Site Navigation <sup>&</sup>gt; Recording Server** and find the device.
	- 3.2 Select Metadata <sup>1</sup> and click **Settings**.
	- 3.3 Go to **Metadata stream <sup>&</sup>gt; Event data** and select **Yes**.
- 4. Go to the **Record settings** tab and make sure that recording is enabled for metadata.
- 5. Click **Save**.
- 6. Configure the application so that it works for <sup>a</sup> standard user:
	- 6.1 Add read and playback rights on the specific camera and user.
	- 6.2 Add read and playback rights on the *metadata* for the specific camera and user.

### **Search for <sup>a</sup> vehicle**

- 1. In Smart Client, go to **Search**.
- 2. Select <sup>a</sup> time interval and one or several cameras.
- 3. Click **Search for <sup>&</sup>gt; Vehicle search <sup>&</sup>gt; New search**.
- 4. Select search filters to narrow down the number of search results.

To learn more about the different filters, see *Fine-tune <sup>a</sup> search on page 48*.

5. Select the search results you want to examine closer. You can for example bookmark them or *[Create](#page-51-0) <sup>a</sup> high quality PDF [report](#page-51-0) on page [52](#page-51-0)*.

### **Fine-tune a search**

To narrow down the search results you can use one or several search filters. Different applications give you different filter options.

• **License plate**

Find <sup>a</sup> specific license plate number.

*Application: AXIS License Plate Verifier, VaxALPR On Camera, TraFFic CaMMRa or VaxALPR On Camera MMC.*

•**Country**

Find vehicles from <sup>a</sup> certain country.

### <span id="page-48-0"></span>Forensic search

*Application: VaxALPR On Camera, TraFFic CaMMRa or VaxALPR On Camera MMC.*

•**Direction**

Find vehicles moving in <sup>a</sup> certain direction.

*Application: VaxALPR On Camera, TraFFic CaMMRa or VaxALPR On Camera MMC.*

• **Type of vehicle**

Find <sup>a</sup> certain type of vehicle.

*Application: TraFFic CaMMRa or VaxALPR On Camera MMC.*

• **Brand**

Find vehicles of a certain brand.

*Application: TraFFic CaMMRa or VaxALPR On Camera MMC.*

•**Model**

Find vehicles

*Application: TraFFic CaMMRa or VaxALPR On Camera MMC.*

•**Color**

Find vehicles in a certain color.

*Application: TraFFic CaMMRa or VaxALPR On Camera MMC.*

## **Zone speed search**

In AXIS Optimizer, you can use Zone speed search to search for speeding vehicles that have been detected when entering <sup>a</sup> predetermined zone in <sup>a</sup> camera's view. Zone speed search works along with the application *AXIS Speed [monitor](https://www.axis.com/products/axis-speed-monitor)* to visualize the speed of vehicles in <sup>a</sup> radar detection zone in the camera's live view. With AXIS Zone speed search, you can set up specific filters to narrow your search, and export and share video evidence during investigations.

### **Configure Zone speed search**

#### Note

Requirements

- Milestone XProtect system:
	- Corporate or Expert 2019 R3 or later
	- Professional+ or Express+ 2022 R3 or later
- Camera time synchronized with NTP
- 1. In Management Client, add the camera that runs the chosen application.
- 2. Enable all devices that you need. To be able to use AXIS Zone speed search, Camera <sup>1</sup> and Metadata <sup>1</sup> are required.
- 3. To configure metadata:
	- 3.1 Go to **Site Navigation <sup>&</sup>gt; Recording Server** and find the device.
	- 3.2 Select Metadata <sup>1</sup> and click **Settings**.
	- 3.3 Go to **Metadata stream <sup>&</sup>gt; Event data** and select **Yes**.

## <span id="page-49-0"></span>Forensic search

- 4. Go to the **Record settings** tab and make sure that recording is enabled for metadata.
- 5. Click **Save**.
- 6. To configure the application so that it works for <sup>a</sup> standard user:
	- 6.1 Add read and playback rights on the specific camera and user.
	- 6.2 Add read and playback rights on the *metadata* for the specific camera and user.

### **Search for zone speed events**

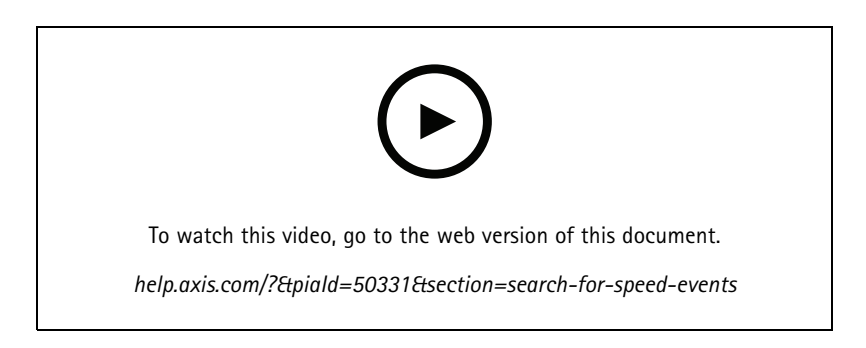

- 1. In Smart Client, go to **Search**.
- 2. Select <sup>a</sup> time interval and one or several cameras.
- 3. Click **Search for <sup>&</sup>gt; Zone speed search <sup>&</sup>gt; New search**.
- 4. Select search filters to narrow down the number of search results.

To learn more about the different filters, see *Fine-tune <sup>a</sup> search on page 50*.

5. Select the search results you want to examine closer. You can for example bookmark them or *[Create](#page-51-0) <sup>a</sup> high quality PDF [report](#page-51-0) on page [52](#page-51-0)*.

### **Fine-tune a search**

To narrow down the search results of the speeding events, you can use one or several search filters.

• **Max speed**

Filter the maximum speed of any object in the zone during the event duration. You can set both <sup>a</sup> lower and <sup>a</sup> upper limit for the maximum speed.

• **Object type**

If **Vehicle** is selected, the search will only show speeding events where the fastest object in the zone was classified as a vehicle.

•**Zone name**

Search and filter zones by name.

### **Container search**

When you use AXIS Optimizer together with certain applications, you can search, identify and share video evidence about containers. Container search supports data from this application:

## Forensic search

• *VaxOCR [Containers](https://www.vaxtor.com/vaxocr-containers/)* by Vaxtor Recognition Technologies

### **Configure Container search**

### Note

Requirements

- Milestone XProtect system:
	- Corporate or Expert 2019 R3 or later
	- Professional+ or Express+ 2022 R3 or later
- Camera time synchronized with NTP
- The application listed in
- 1. In Management Client, add the camera that runs the chosen application.
- 2. Enable all devices that you need.
- 3. Configure metadata:
	- 3.1 Go to **Site Navigation <sup>&</sup>gt; Recording Server** and find the device.
	- 3.2 Select Metadata <sup>1</sup> and click **Settings**.
	- 3.3 Go to **Metadata stream <sup>&</sup>gt; Event data** and select **Yes**.
- 4. Go to the **Record settings** tab and make sure that recording is enabled for metadata.
- 5. Click **Save**.
- 6. Configure the application so that it works for <sup>a</sup> standard user:
	- 6.1 Add read and playback rights on the specific camera and user.
	- 6.2 Add read and playback rights on the *metadata* for the specific camera and user.

### **Search for <sup>a</sup> container**

- 1. In Smart Client, go to **Search**.
- 2. Select <sup>a</sup> time interval and one or several cameras.
- 3. Click **Search for <sup>&</sup>gt; Container search <sup>&</sup>gt; New search**.
- 4. Select search filters to narrow down the number of search results.

To learn more about the different filters, see *Fine-tune <sup>a</sup> search on page 51*.

5. Select the search results you want to examine closer. You can for example bookmark them or *[Create](#page-51-0) <sup>a</sup> high quality PDF [report](#page-51-0) on page [52](#page-51-0)*.

### **Fine-tune a search**

To narrow down the search results you can use one or several search filters. All filter options come from the application *VaxOCR Containers*.

• **Container code**

Find <sup>a</sup> specific container code.

•**Owner**

## <span id="page-51-0"></span>Forensic search

Find containers belonging to <sup>a</sup> certain owner.

•**Owner code**

Find containers belonging to <sup>a</sup> certain owner.

• **Size**

Find containers of <sup>a</sup> certain size and type.

• **Size code**

Find containers of <sup>a</sup> certain size and type.

• **City or country**

Find containers from <sup>a</sup> certain city or country.

• **Validation**

Find containers that have already been validated through their owner code or control digit.

### **Create <sup>a</sup> high quality PDF report**

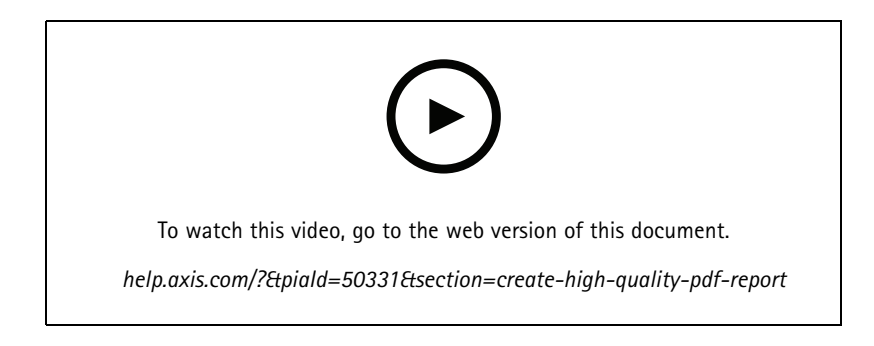

Create <sup>a</sup> report based on your search results. You can use this function to include high resolution images in the result.

- 1. In Smart Client, perform <sup>a</sup> search.
- 2. Select the search results you want to include in the report.
- 3. Click **<sup>&</sup>gt; Create high quality PDF report**.
- 4. (Optional) Enter **Report name**, **Report destination** and **Notes**.
- 5. For each search result, select which frame you want to include in the report. To enlarge an image, double-click.
- 6. Click **Create**. When the report is ready, you'll get <sup>a</sup> notification.

### **Axis license plates**

You can add <sup>a</sup> separate tab for license plate search and management in Smart Client. This tab centralizes all operator tasks related to license plate management, search, and export based on the information provided by your LPR enabled Axis cameras.

### Forensic search

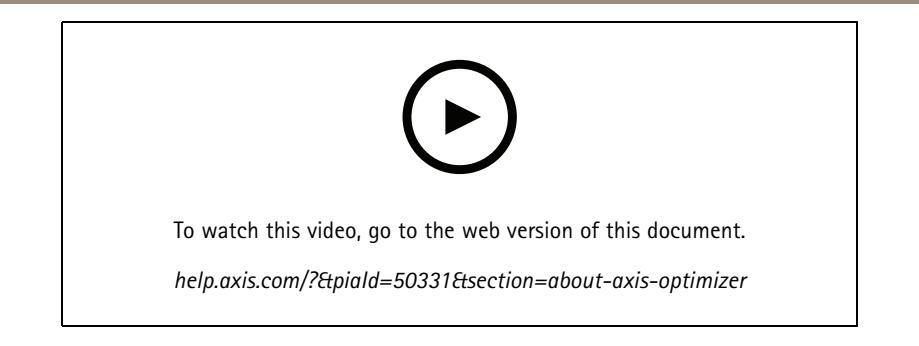

### **Before you start**

- Make sure to have Milestone XProtect 2018 R3 or later
- Make sure to have Milestone Device Pack 10.1 or later
- Camera time must be synchronized with NTP
- Use one of the applications listed in

### **Configure Axis license plates**

- 1. In Management Client, add the camera that runs the chosen application.
- 2. Enable all devices that you need. To be able to use AXIS Licence Plate Verifier, Camera <sup>1</sup> and Metadata <sup>1</sup> are required.
- 3. Configure metadata:
	- 3.1 Go to **Site Navigation <sup>&</sup>gt; Recording Server** and find the device.
	- 3.2 Select Metadata <sup>1</sup> and click **Settings**.
	- 3.3 Go to **Metadata stream <sup>&</sup>gt; Event data** and select **Yes**.
- 4. Go to the **Record settings** tab and make sure that recording is enabled for metadata.
- 5. Click **Save**.

### **Search for <sup>a</sup> license plate**

1. In Smart Client, go to **Axis license plates**.

If you don't see the tab, go to **Settings <sup>&</sup>gt; Axis search options** and select **Show license plate tab**.

2. Click **Add camera...** and select relevant cameras <sup>&</sup>gt; Click **Close**.

You must be an admin to add cameras to the system.

3. Enter <sup>a</sup> license plate and <sup>a</sup> **Time interval** to filter the search result.

The search result will not display more than 5000 results.

Enter <sup>a</sup> custom **Time interval** between two chosen dates, to filter the search result.

### **Search for <sup>a</sup> license plate live**

1. In Smart Client, go to **Axis license plates**.

If you don't see the tab, go to **Settings <sup>&</sup>gt; Axis search options** and select **Show license plate tab**.

2. Click **Add camera...** and select relevant cameras <sup>&</sup>gt; Click **Close**.

## Forensic search

You must be an admin to add cameras to the system.

3. Enter <sup>a</sup> license plate and select **Time interval** <sup>&</sup>gt; **Live** to filter the search result.

When license plates are detected by the camera, they will appear live in the list.

The search result will not display more than 5000 results.

### **Fine-tune a search**

To narrow down the search results you can use one or several search filters.

• **Time interval**

Filter on search hits within <sup>a</sup> period of time.

• **License plate**

Filter on partial or complete license plate text.

• **Cameras**

Filter on search hits detected by specific cameras.

• **Direction**

Filter on vehicles moving in <sup>a</sup> certain direction.

• **Lists**

Filter on search hits at certain sites, and filter on search hits in allow, block, and custom lists. For more information on how to set up lists, see *[Centrally](#page-18-0) manage license plate lists on page [19](#page-18-0)*.

### **Export <sup>a</sup> license plate search as <sup>a</sup> PDF report**

Use this function to compile your search results of interest as <sup>a</sup> PDF report with high quality images.

- 1. Click **Export...**.
- 2. Select **PDF...**.
- 3. (Optional) Enter **Report name**, **Report destination**, and **Notes**.
- 4. For each search result, select which frame you want to include in the report. To enlarge an image, double-click it.
- 5. Click **Create**. When the report is ready, you'll get <sup>a</sup> notification.

### **Export <sup>a</sup> license plate search as <sup>a</sup> CSV report**

Use this function to compile large numbers of search results as <sup>a</sup> CSV report.

- 1. Click **Export...**.
- 2. Select **CSV...**.
- 3. Choose <sup>a</sup> destination for the file to export to.

## <span id="page-54-0"></span>Video dewarping

## Video dewarping

Dewarping flattens out and corrects the perspective of <sup>a</sup> geometric, distorted image caused by <sup>a</sup> wide-angle or fisheye lens. Axis dewarping in Milestone can be used with any Axis 360° panoramic camera. Dewarping is done either directly in the camera, or in Smart Client.

More details about dewarping:

- When you use client-side dewarping, you'll get smooth dewarping both in live and recorded video.
- When you go back to <sup>a</sup> view, you'll automatically go to the latest dewarping location.
- Dewarping is included when you export videos.
- •You can save <sup>a</sup> home position, see *Set <sup>a</sup> [home](#page-57-0) position on page [58](#page-57-0)*.
- • You can configure if operators are allowed to control and edit dewarping views, see *Allow [operators](#page-57-0) to control and edit [dewarping](#page-57-0) views on page [58](#page-57-0)*.

### **Create <sup>a</sup> dewarping view**

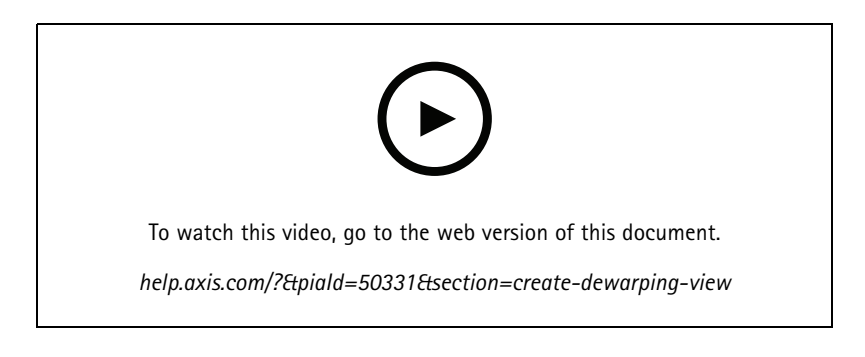

### Note

To optimize the stream for dewarping, select the maximum available resolution for **Video stream <sup>1</sup>** of **Camera <sup>1</sup>** in Management Client. For more information, see *Performance and [troubleshooting](#page-58-0) on page [59](#page-58-0)*.

- 1. Open Smart Client and click **Setup**.
- 2. Go to **Views**.
- 3. Click **Create new view** and select <sup>a</sup> format.
- 4. Go to **System overview <sup>&</sup>gt; AXIS Optimizer**.
- 5. Click **Dewarping view** and drag it into the view.
- 6. Select <sup>a</sup> camera and the camera's current mounting position.
- 7. Click **Setup**.

## <span id="page-55-0"></span>Video dewarping

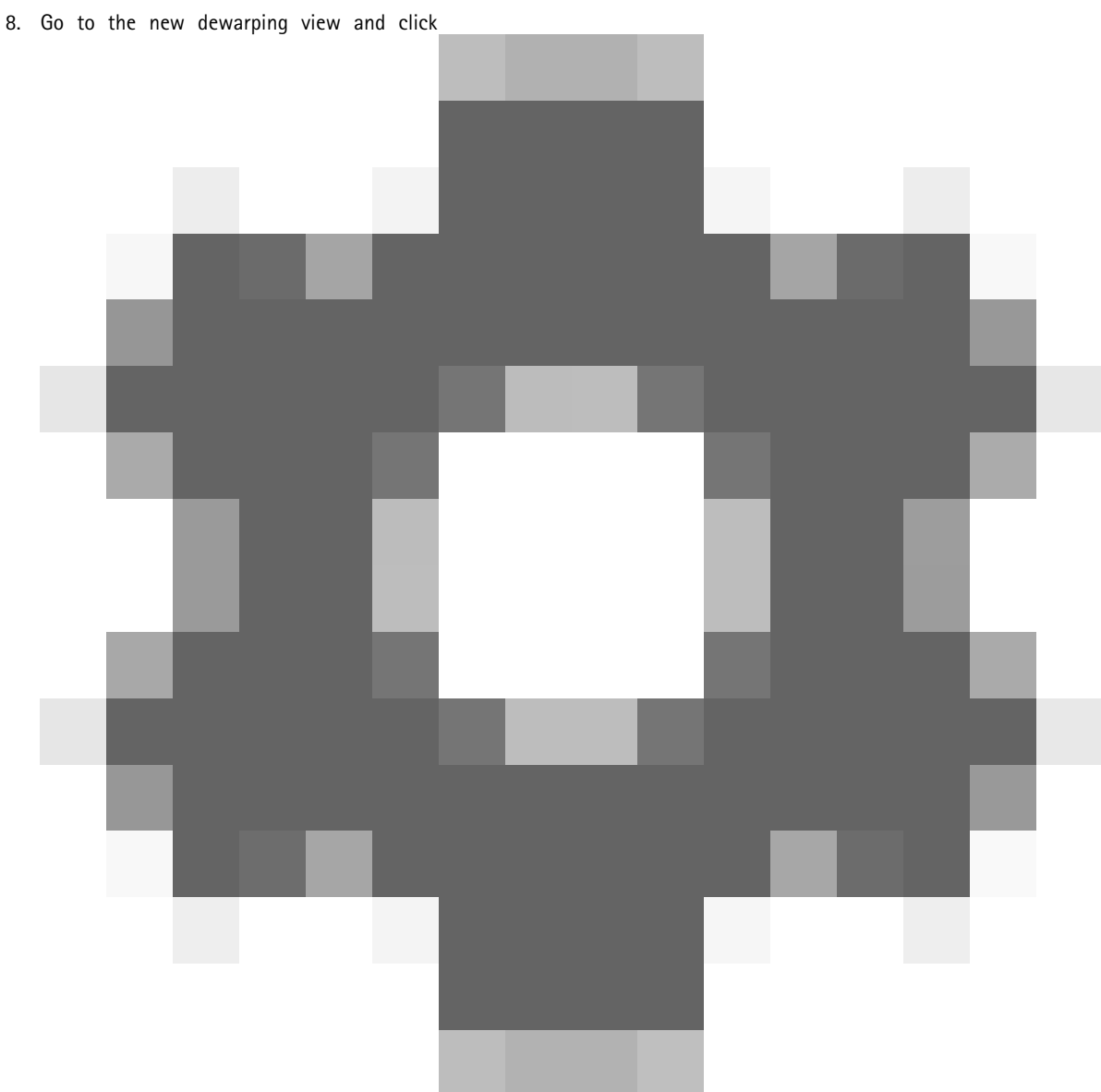

9. Click **Set view type** and select one option. Depending on how the camera is mounted, you can select **Quad**, **Normal**, **Normal with overview** or **Panorama**.

Note

.

We recommend to use 100 % DPI. If the resolution is other than 100%, Axis dewarping on the second display may not be fully visible.

If you use another DPI settings, the dewarp windows may only be partially visible. Follow the instructions in these external articles to solve this problem:

- *Issues with XProtect on [high-res](https://supportcommunity.milestonesys.com/s/article/XProtect-issues-on-highres-displays-4K-and-higher?language=en_US) displays (4K and above)*
- *Client GUI scaling on high DPI [displays](https://supportcommunity.milestonesys.com/s/article/Client-GUI-scaling-on-high-DPI-displays)*

## Video dewarping

### **Create <sup>a</sup> dewarping view for multisensor panoramic cameras**

You can use dewarping views for multisensor panoramic cameras, for example AXIS P3807-PVE Network Camera and AXIS Q3819-PVE Panoramic Camera.

- • Client-side stitching. If the camera is set to capture mode *client dewarp*, AXIS Optimizer performs stitching of the four images into one seamless panorama (only AXIS P3807-PVE).
- Horizon adjustment. It it possible to adjust the horizon of the panorama. This might be desired if the camera is tilted to the ground and the world horizon is curved. This will also make the virtual PTZ control more intuitive.
- PTZ control. Makes it possible to zoom in and move around in the image as if it was <sup>a</sup> PTZ camera.

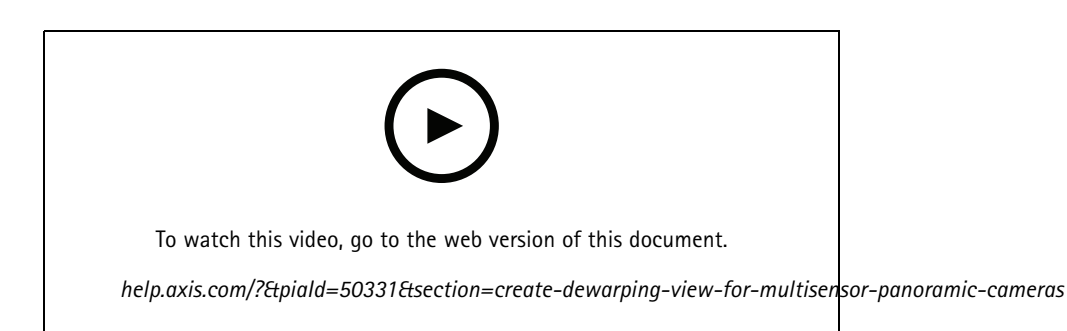

### Note

#### Requirements

- XProtect Corporate, Expert, Professional+, Express+ or Essential+ running Smart Client 2017 R3 or later
- Users with one of the following user rights:
	- Optimizer role
	- Hardware <sup>&</sup>gt; Driver commands <sup>=</sup> Allow
- An Axis multisensor panoramic camera
- 1. If applicable, set the capture mode to **Client Dewarp** during the initial device setup.
- 2. Open Smart Client and click **Setup**.
- 3. Go to **Views**.
- 4. Click **Create new view** and select <sup>a</sup> format.
- 5. Go to **System overview <sup>&</sup>gt; AXIS Optimizer**.
- 6. Click **Dewarping view** and drag it into the view.
- 7. Select <sup>a</sup> multisensor panoramic camera.

The first time you add the multisensor panoramic camera to <sup>a</sup> dewarping view, <sup>a</sup> horizon calibration window will be displayed above the view.

- 8. Click the arrows to make the red line align to the world horizon.
- 9. Click **Done** to save your settings and exit the calibration mode.

## <span id="page-57-0"></span>Video dewarping

### **Wide view**

Wide view is <sup>a</sup> view type for multisensor panoramic cameras. Turn on **wide view** if the normal 120° field of view isn't enough. With wide view, the image will always be dewarped. Turn off **wide view** to get <sup>a</sup> transition to normal view when fully zoomed out.

# **Set <sup>a</sup> home position**

- 1. In Smart Client, open <sup>a</sup> dewarping view.
- 2. Go to the position you want to save as home position.
- 3. Click

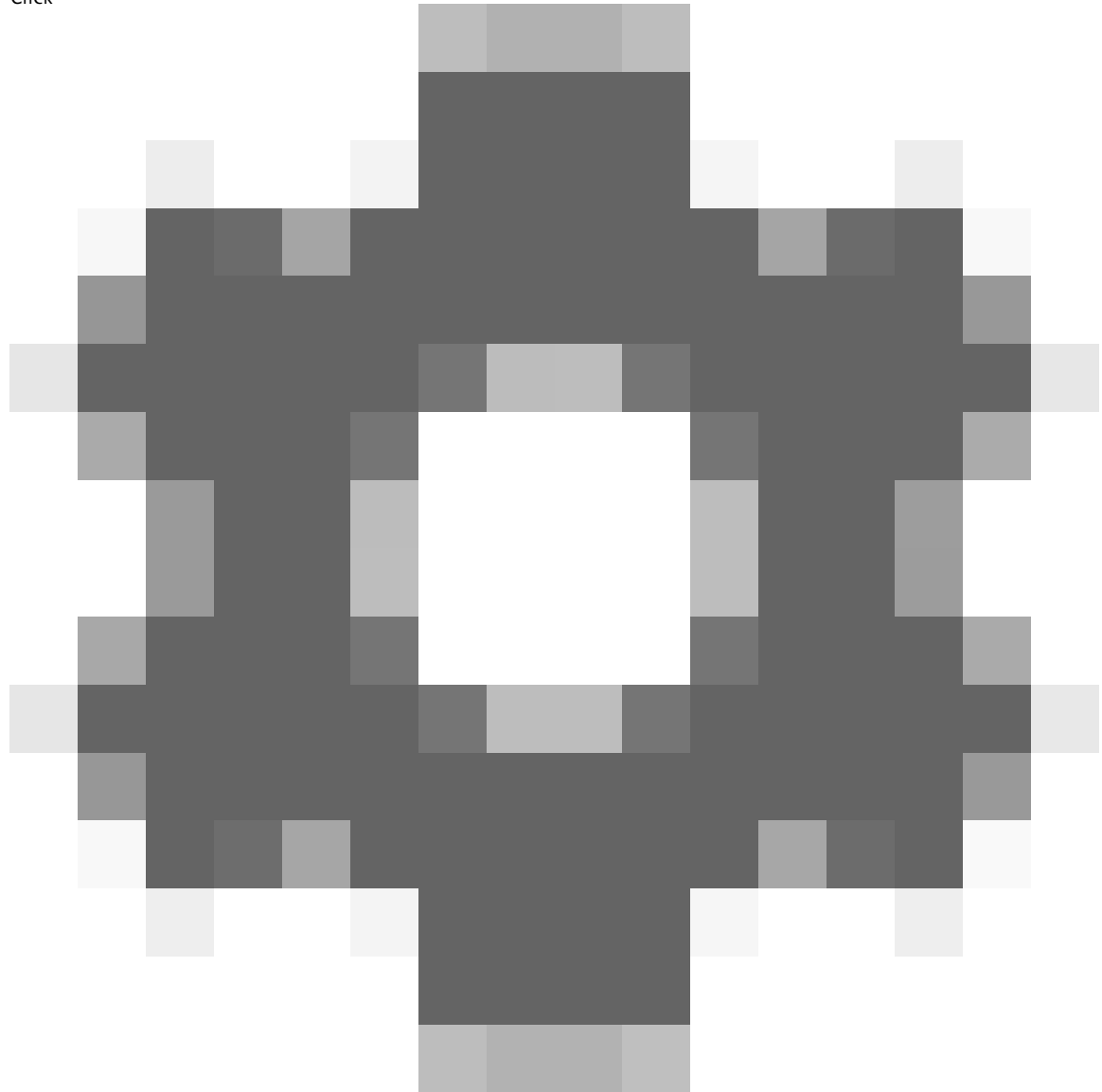

, then **Set home position**.

## <span id="page-58-0"></span>Video dewarping

### **Allow operators to control and edit dewarping views**

You can configure if operators should be allowed to control and edit dewarping views, see *Customize feature access for [operators](#page-60-0) on [page](#page-60-0) [61](#page-60-0)*.

### **Performance and troubleshooting**

#### **Performance considerations**

- Axis video dewarping is performed in the GPU when possible, but the video dewarping will also put load on the CPU.
- To prevent the frame rate to drop in <sup>a</sup> large view with many dewarping views, consider the following:
	- Camera resolution. A high camera resolution, for example 2880x2880, requires <sup>a</sup> lot of of computer power compared to for example 1920x1920.
	- Camera frame rate. If you don't need <sup>a</sup> high frame rate, <sup>a</sup> change to <sup>a</sup> lower frame rate can prevent stuttering in the dewarping view and other views.
	- Monitor resolution. High resolution monitors, for example 4K, require <sup>a</sup> lot of resources to show the video. If you don't need the higher resolution, <sup>a</sup> lower monitor resolution will make it possible to run more dewarped views without stuttering.

#### **Dynamic resolution**

- The video stream will be automatically downscaled, if possible, without decreasing video quality. This can improve the performance of the dewarping views.
- If you experience <sup>a</sup> blink when zooming in from overview, it can help to turn off dynamic resolution.
- To turn on or off dynamic resolution: in Smart Client, go to **Settings <sup>&</sup>gt; Axis dewarping options <sup>&</sup>gt; Rendering options** and select or clear **Dynamic resolution**.
- **Dynamic resolution** is enabled by default.

#### **Compatibility rendering**

- If there is any visual errors in the dewarping image, for example black image, or the performance seems worse than expected, enable compatibility rendering. Note that <sup>a</sup> negative effect of compatibility rendering is that transitions between views and scrubbing in playback may flicker.
- To turn on or off compatibility rendering: open Smart Client and go to **Settings <sup>&</sup>gt; Axis dewarping options <sup>&</sup>gt; Rendering options** and select or clear **Use compatibility rendering**.
- **Use compatibility rendering** is disabled by default.

#### **What to expect**

In <sup>a</sup> reference system with an Intel i7 8700 NVIDIA Gefore 1050 GTX and three 1920x1080 monitors you can expect that:

- <sup>7</sup> dewarping views in 1920x1920 resolution and 25fps can be run without frame drops, or
- <sup>4</sup> dewarping views in 2880x2880 resolution and 25 fps

If one of the three displays runs in 4K resolution instead of 1920x1080 you can expect that:

- 5 dewarping views in 1920x1920 resolution and 25fps can be run without frame drops, or
- 3 dewarping views in 2880x2880 resolution and 25 fps. One dewarping view on each monitor.

Frame rate and resolution scales are linear. A computer that can run 5 dewarped views with 30 fps can run 10 views if you reduce the frame rate to 15 fps.

## <span id="page-59-0"></span>Body worn integration

## Body worn integration

AXIS Optimizer Body Worn Extension lets in-field camera users record, tag and share video with office-based investigators, who can search for and manage video evidence using Milestone XProtect. The service securely enables connection and transfer between Axis body worn system and Milestone XProtect. AXIS Body Worn Extension is <sup>a</sup> free, standalone service you must install on the recording server.

### Note

The supported versions are:

- Milestone XProtect® 2020 R1 Corporate or newer versions
- Milestone XProtect® 2020 R1 Professional+ or newer versions
- Milestone XProtect® 2020 R1 Expert or newer versions

Always use the latest XProtect hotfixes and cumulative patch installers.

### **Learn more**

- To download the service itself or read the integration guide and solution note, go to *[axis.com](https://www.axis.com/products/axis-optimizer-body-worn-extension)*.
- To read the user manual, go to *[axis.help.com](https://help.axis.com/axis-optimizer-body-worn-extension)*.

## <span id="page-60-0"></span>System management and security controls

## System management and security controls

### **Customize feature access for operators**

### **Role settings**

By default, an operator has access to all AXIS Optimizer features in Smart Client if they also have access to the device in the Milestone XProtect. However, in Management Client, it's possible to configure what features an operator has access to through *Role settings*.

### **Configure Role settings**

Turn on **Role settings**:

- 1. In Management Client, go to **Site Navigation <sup>&</sup>gt; Security <sup>&</sup>gt; AXIS Optimizer Security**.
- 2. Select **Enable Role settings**.
- 3. Restart Management Client.

#### Configure **Role settings**:

- 1. In Management Client, go to **Site Navigation <sup>&</sup>gt; Security <sup>&</sup>gt; Roles**.
- 2. Select <sup>a</sup> role and go to **Overall security**.
- 3. Click **AXIS Optimizer Security**.
- 4. Select which features the role should have access to or not.
	- **Full control** Gives the operator role full access to all AXIS Optimizer features.
	- **Edit (not applicable)** A Milestone XProtect function that isn't applicable to AXIS Optimizer Role settings.
	- **Access AXIS Optimizer in Management Client** The operator role can use all AXIS Optimizer administration features in Management Client.
	- **Manage AXIS Optimizer security** The operator role can change the settings in **Site Navigation <sup>&</sup>gt; Security <sup>&</sup>gt; AXIS Optimizer Security**.
	- **Dynamic camera operator controls** The operator role gets access to all pre-installed functions the system finds on <sup>a</sup> device.
	- **Remote focus operator control** The operator role can set the remote focus on fixed dome cameras.
	- **PTZ operator controls** The operator role gets access to specific operator PTZ controls: focus control, PTZ presets, operator controls for Autotracking 2, washer and SpeedDry/Wiper button.
	- **Temperature spot measurement control** The operator role can measure the spot temperature on AXIS Q2901-E.
	- **Speaker operator control** The operator role gets access to all Speaker manager features in Smart Client.
	- **Access visitor management** The operator role gets access to everything related to visitor management, for example answer <sup>a</sup> call and open <sup>a</sup> door in live view.

## <span id="page-61-0"></span>System management and security controls

- **Access call history** The operator role can access <sup>a</sup> intercom's call history. You must allow **Access visitor management** to use this setting.
- **Extended search functions** If you select **Deny**, the AXIS License Plate Verifier tab is hidden in Smart Client. Also, you can't use the Vehicles and Containers search in the Centralized search.
- **Control dewarping view** The operator role can move around in the dewarping views.
- **Edit <sup>a</sup> dewarping view's home position** The operator role can edit <sup>a</sup> camera's home position.
- **Web page** The operator role can create <sup>a</sup> view with <sup>a</sup> web browser.
- 5. Click **Save**.
- 6. Restart all running Smart Clients in your system.

### **Turn off Role settings**

- 1. In Management Client, go to **Site Navigation <sup>&</sup>gt; Security <sup>&</sup>gt; AXIS Optimizer Security**.
- 2. Clear **Enable Role settings**.
- 3. Restart Management Client.
- 4. Restart all running Smart Clients in your system.

### **Device management**

### **AXIS Device Manager Extend**

In AXIS Optimizer, you can use AXIS Device Manager Extend to manage devices from multiple sites. By setting up edge hosts on recording servers, AXIS Device Manager Extend can connect to your devices in the Milestone XProtect system. It makes it easy to review warranty information and perform firmware upgrades on multiple devices and sites from <sup>a</sup> single user interface.

For more information about AXIS Device Manager Extend, see the *user [manual](https://help.axis.com/axis-device-manager-extend#about)*.

Note

Requirements

- Log in to <sup>a</sup> *[MyAxis](https://axis.com/my-axis/login) account*.
- The recording servers must have internet access.
- Only supported with devices running firmware version 6.50. To learn which devices are supported, see the *[FAQ](https://www.axis.com/support/faq/Tools/AXIS+Device+Manager+Extend/FAQ116529)*.

### **Install the edge host**

Edge host is an on-premise management service that makes it possible for AXIS Device Manager Extend to communicate with your local devices in the Milestone XProtect system.

The edge host and the desktop client need to be installed to use AXIS Device Manager Extend in Milestone XProtect. Both the edge host and the desktop client are included in the AXIS Device Manager Extend installer.

1. Download the AXIS Device Manager Extend *[installer](https://www.axis.com/products/axis-device-manager-extend#download-block)*.

The edge host must be installed on the Milestone XProtect recording servers.

2. Run the installer on the recording server and only select to install the edge host.

## System management and security controls

See the *Axis Device [Manager](https://help.axis.com/axis-device-manager-extend#prerequisites) Extend user manual* for more information about open network ports and other requirements.

**Claim the edge host and synchronize devices**

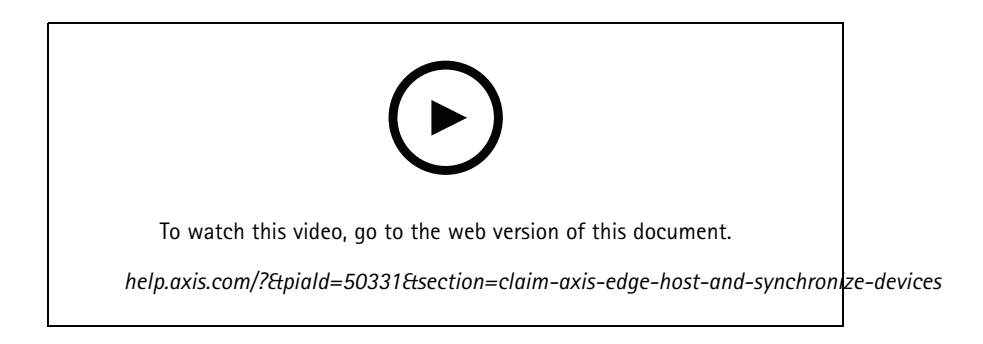

- 1. Open Management Client.
- 2. Go to **Site Navigation <sup>&</sup>gt; AXIS Optimizer <sup>&</sup>gt; System overview**.
- 3. Select  $\bigotimes$  and log in to MyAxis.
- 4. Click on <sup>a</sup> recording server tile with an installed edge host ready to be claimed.
- 5. In the sidebar, create <sup>a</sup> new organization or select <sup>a</sup> previously created organization.
- 6. Click and claim the edge host.
- 7. Wait until the page has reloaded and click **Synchronize**.

All Axis devices on the recording server will now be added to the edge host and belong to the organization that you selected.

#### Note

AXIS Device Manager Extend must be able to access the Axis hardware in Milestone XProtect. For more info about supported devices, see *[Troubleshooting](#page-63-0) for adding devices to the edge host on page [64](#page-63-0)*.

- 8. If you add new devices to <sup>a</sup> recording server or change any device information, you need to perform step <sup>7</sup> again to synchronize the changes with the AXIS Device Manager Extend system.
- 9. Repeat steps 4-7 for all recording servers with devices that you want to add to AXIS Device Manager Extend.

#### **Edge host status**

•

On each recording server in **System overview**, you can see whether or not the edge host has been installed or claimed yet. You can turn on **Show machines that need edge host action** to filter the view.

- $\bullet$   $\blacksquare$   $\blacksquare$   $\blacksquare$   $\blacksquare$  No edge host was detected on the recording server.
	- If no edge host has been installed, download and install the edge host on the recording server. See *[Install](#page-61-0) the [edge](#page-61-0) host on page [62](#page-61-0)*.
	- If edge host is installed, this means that you need to log in to MyAxis account to be able to detect the edge host.
- • $\blacksquare$  – The edge host is installed but not claimed. Claim the edge host by creating a new organization or select a previously created organization. See *Claim the edge host and synchronize devices on page 63*.

## <span id="page-63-0"></span>System management and security controls

- • $\blacksquare$  – The edge host is installed and claimed but unreachable. Check if the recording server has internet access.
- • $\bullet$   $\blacksquare$   $\blacksquare$   $\blacksquare$   $\blacksquare$  The edge host is synchronized.
- • – The edge host needs synchronization. It can be new devices in the VMS that can be added to the edge host or updated device information that needs to be synchronized.

### **Use AXIS Device Manager Extend to configure devices**

When the devices have been synchronized to the edge host, you can configure the devices in AXIS Device Manager Extend. You can do this from any PC connected to the internet.

### Note

If you also want to manage devices over <sup>a</sup> remote connection, you need to turn on *[remote](https://help.axis.com/axis-device-manager-extend#activating-remote-access) access on each edge host.*

- 1. Install and open the *AXIS Device [Manager](https://www.axis.com/products/axis-device-manager-extend#download-block) Extend desktop application*.
- 2. Select the organization that was used to claim the edge host.
- 3. The synchronized devices can be found under <sup>a</sup> site with the same name as the Milestone XProtect recording server.

### **Troubleshooting for adding devices to the edge host**

If you have trouble adding devices to the edge host, make sure to do the following:

- AXIS Optimizer will only add enabled hardware from Milestone XProtect.
- Check that the connection with the hardware isn't broken in Milestone XProtect.
- •Make sure that the device has firmware 6.50 or higher.
- • Make sure that the device is set to digest authentication. By default, AXIS Device Management does not support basic authentication.
- Try to add devices directly from the AXIS Device Manager Extend application.
- Collect logs from AXIS Device Manager Extend and contact Axis support.
	- 1. In AXIS Device Manager Extend application, go to the specific site, on the recording server, where the camera is installed.
	- 2. Go to **Settings** and click **Download sitelog**.

### **AXIS Site Designer import**

In AXIS Optimizer, you can import your AXIS Site Designer design project and apply the configuration to your VMS in one easy import process. Use *AXIS Site [Designer](https://sitedesigner.axis.com/)* to design and configure your system. Once your project is finished you can import settings for all cameras and other devices from AXIS Site Designer to Management Client using AXIS Optimizer.

For more information about AXIS Site Designer, see the *user [manual](https://help.axis.com/axis-site-designer)*.

Note

Requirements

• Milestone XProtect 2020 R2 or later

## System management and security controls

### **Import design project**

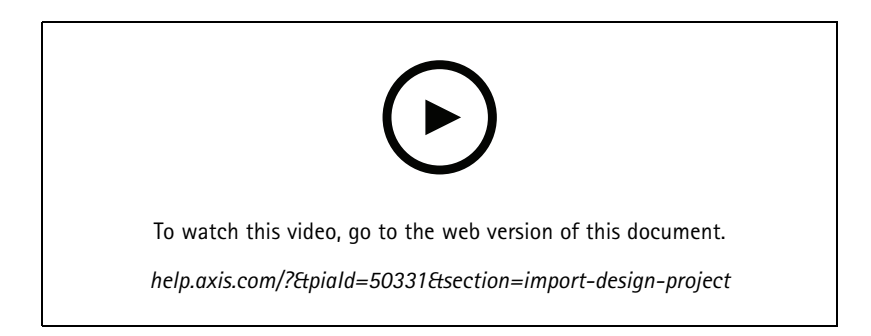

### **In AXIS Site Designer**

- 1. Create <sup>a</sup> project and configure the devices.
- 2. Once you are finished with your project, generate <sup>a</sup> code or download the settings file.

#### Note

If you make any updates to your design project, you need to generate <sup>a</sup> new code or download <sup>a</sup> new settings file.

#### **In Management Client**

- 1. Make sure that relevant devices are added to your VMS.
- 2. Go to **Site Navigation <sup>&</sup>gt; AXIS Optimizer <sup>&</sup>gt; Import design project**.
- 3. A step-by-step guide opens up. Select the project you want to import by either entering the access code or selecting the project's settings file. Click **Next**.
- 4. In **Project overview** you can see information about how many devices are found in the AXIS Site Designer project and how many devices are found in the VMS. Click **Next**.
- 5. In the next step, devices in the VMS are matched to devices in the AXIS Site Designer design project. Devices with only one possible match are automatically selected. Only devices that are matched will be imported. When you're finished matching, click **Next**.
- 6. Settings for all the matched devices are imported and applied to your VMS. This can take several minutes depending on the size of the design project. Click **Next**.
- 7. In **Results of import** you can find details about the different steps of the import process. If some settings couldn't be imported, fix the problems and run the import again. Click **Export...** if you'd like to save the list of result as <sup>a</sup> file. Click **Done** to close the step-by-step guide.

### **Imported settings**

Only devices that are matched between the VMS and the design project are part of the import. The following settings are imported and applied to the VMS for all device types:

- Device name used in the design project
- Device description used in the design project
- Geolocation settings, if the device is placed on <sup>a</sup> map

If the device is <sup>a</sup> video-enabled device, the following settings are applied as well:

• One or two video streams configured in the VMS (resolution, frame rate, codec, compression and Zipstream settings)

## <span id="page-65-0"></span>System management and security controls

- Video stream 1 is configured for live view and recording.
- Video stream 2 is configured for recording, if the stream settings in the design project differ between the live view and recording.
- • Rules for motion detection or continuous recording are set up according to the design project. Milestone XProtect built-in motion detection is used, time profiles for the rules are created, and storage profiles for different retention times are created on the recording servers.
- Microphone is turned on or off according to the audio settings in the design project.

### **Limitations**

There are limitations in Milestone Xprotect when it comes to import of AXIS Site Designer design projects.

- • The default motion recording rule in the VMS can override the recording rules created by the import. Turn off any conflicting rules or exclude affected devices from the rules.
- Recording estimates can be inaccurate for Milestone XProtect motion-triggered recordings.
- Floor plans are not supported in current version.
- • If both motion-triggered recordings and continuous recordings are configured simultaneously in the design project, only stream settings from the motion-triggered recording settings will be used.
- You can't configure minimum frame rate for Zipstream in Milestone XProtect.

### **Account management**

Account management helps you manage the accounts and passwords on all Axis devices used by XProtect.

According to Axis guidelines, you shouldn't use root account to connect to devices. With Account management you can create an XProtect service account. Unique 16-character passwords are created for each device. Devices that already have the XProtect account get new passwords.

### **Connect to devices with XProtect service account**

1. Go to **Site Navigation <sup>&</sup>gt; AXIS Optimizer <sup>&</sup>gt; Account management**.

The graph shows how many devices that are online, how many of these that have the XProtect service account and how many that don't have the XProtect service account.

- 2. Click **Show device details** to see more information about the devices. Devices that are online are shown at the top of the list. You can select specific devices to generate passwords for. If none are selected, all devices that are online will get new passwords. Click **OK**.
- 3. Click **Generate passwords**.

Click **Show device details** to see live status updates of the process. During the process, you will see <sup>a</sup> short interruption of active live views and pending recordings.

4. Devices that are online get the XProtect service account and new passwords. Devices that are online and already had the XProtect service account only get new passwords.

### **Axis events**

The Axis events feature gives an overview of available events for Axis devices in your Milestone XProtect system. You can test events on <sup>a</sup> specific device, view details about the events, and add events to multiple devices.

In **Site Navigation**, go to **Rules and Events <sup>&</sup>gt; Axis events**. A list of all available events is shown in the **Configuration** window. You can see which events are active in your system and which events that are not active.

## <span id="page-66-0"></span>System management and security controls

For each event you can see the device name of the devices that the event is added to. You can also see the event display name, state of the event and last time the event was triggered.

#### Note

Requirements

• VMS version 2022 R2 or later.

### **Set up an event for multiple devices**

- 1. Go to **Configuration** and select an event.
- 2. Click **Add devices**.
- 3. The **Add devices** window shows <sup>a</sup> list of devices to which the event can be added. Select one or more devices and click **Add devices**.

To remove an event from <sup>a</sup> device, click **Remove**.

#### **Events information**

In Axis events, you can view the last known occurrence, state of events, and real-time updates in the user interface. To do that, you need to set the retention time in Management Client.

- 1. Go to **Tools <sup>&</sup>gt; Options <sup>&</sup>gt; Alarm and Events <sup>&</sup>gt; Event retention**.
- 2. Set the retention time for the entire device events group or specific events within the group.

### **Metadata and search**

Metadata and search gives an overview of all the devices you added in your VMS and allows you to turn on specific features for these devices. In Metadata and search, you can turn on event data, analytics data, and consolidated data for multiple devices, and also view the analytics features supported by your devices.

To configure metadata settings:

- 1. Go to **Management Client** <sup>&</sup>gt; **Site Navigation** <sup>&</sup>gt; **AXIS Optimizer** <sup>&</sup>gt; **Metadata and search**.
	- **Event data**: Turn on for your VMS to retrieve event data from the device. You need this for several features in AXIS Optimizer.
	- **Analytics data**: Turn on to use the forensic search feature and show bounding boxes in live view and playback.
	- **Analytics features**: View the video analytics features that your device currently supports such as object type (humans, cars) and object color. Upgrading the firmware may give more analytics features.
	- **Consolidated metadata**: Turn on to perform faster forensic search on your device.

#### Note

Consolidated metadata requirements

- Axis devices with firmware version 11.10 or later. Consolidated metadata limitations
- Bounding boxes in live view and recording, and the VMS built-in search options are not available.

## <span id="page-67-0"></span>Need more help?

## Need more help?

## **FAQ**

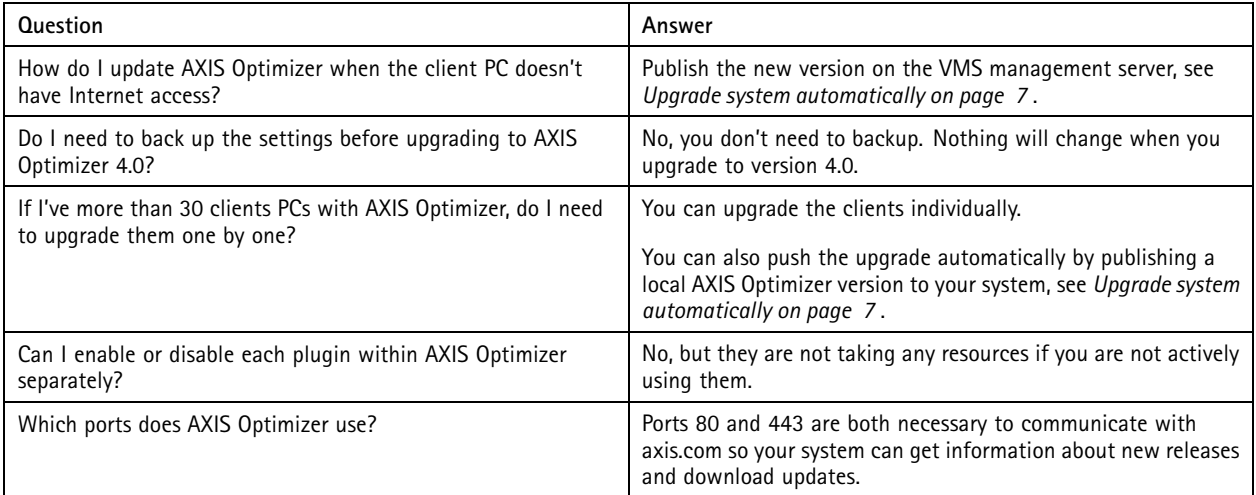

## **Troubleshooting**

If you have technical issues, turn on debug logging, reproduce the problem and then share these logs with your Axis support.

To turn on debug logging:

1. In Smart Client, go to **Settings <sup>&</sup>gt; Axis general options** and select **Turn on debug logging**.

To check which AXIS Optimizer features your client supports:

1. In Smart Client, go to **Settings <sup>&</sup>gt; Axis general options** and select **Show compatibility info**.

## **Contact support**

If you need more help, go to *[axis.com/support](https://www.axis.com/support)*.

## <span id="page-68-0"></span>Tips and tricks

## Tips and tricks

### **Add web page in <sup>a</sup> Smart Client view**

AXIS Optimizer allows you to an display almost any web pages directly in Smart Client, not only html pages. This web view is powered by <sup>a</sup> modern browser engine and compatible with most web pages. This is useful, for example when you want to access AXIS Body Worn Manager from Smart Client or show <sup>a</sup> dashboard from AXIS Store Reporter next to your live views.

- 1. In Smart Client, click **Setup**.
- 2. Go to **Views**.
- 3. Create new view or select an existing one.
- 4. Go to **System overview <sup>&</sup>gt; AXIS Optimizer**.
- 5. Click **Web view** and drag it into the view.
- 6. Enter an address and click **OK**.
- 7. Click **Setup**.

## **Export videos with embedded search functions**

### **Export videos in XProtect format**

To view videos with embedded AXIS Optimizer search functions, make sure to export videos in the XProtect format. This can be helpful, for example, for demo purposes.

- 1. In Smart Client, go to **Settings** <sup>&</sup>gt; **Axis search options**.
- 2. Turn on **Include search plugins in exports**.
- 3. Select **XProtect format** when creating the export in Smart Client.

### **Unblock exports on receiving computers**

To successfully use the export on another computer make sure to unblock the export file archive.

- 1. On the receiving computer, right-click the export file (zip) and select **Properties**.
- 2. Under **General** click **Unblock** <sup>&</sup>gt; **OK**.
- 3. Extract the export and open the file "SmartClient-Player.exe".

User manual AXIS Optimizer Date: April 2024<br>
© Axis Communications AB, 2021 - 2024 Charles Based Communications AB, 2021 - 2024 © Axis Communications AB, 2021 - 2024

Ver . M36.2